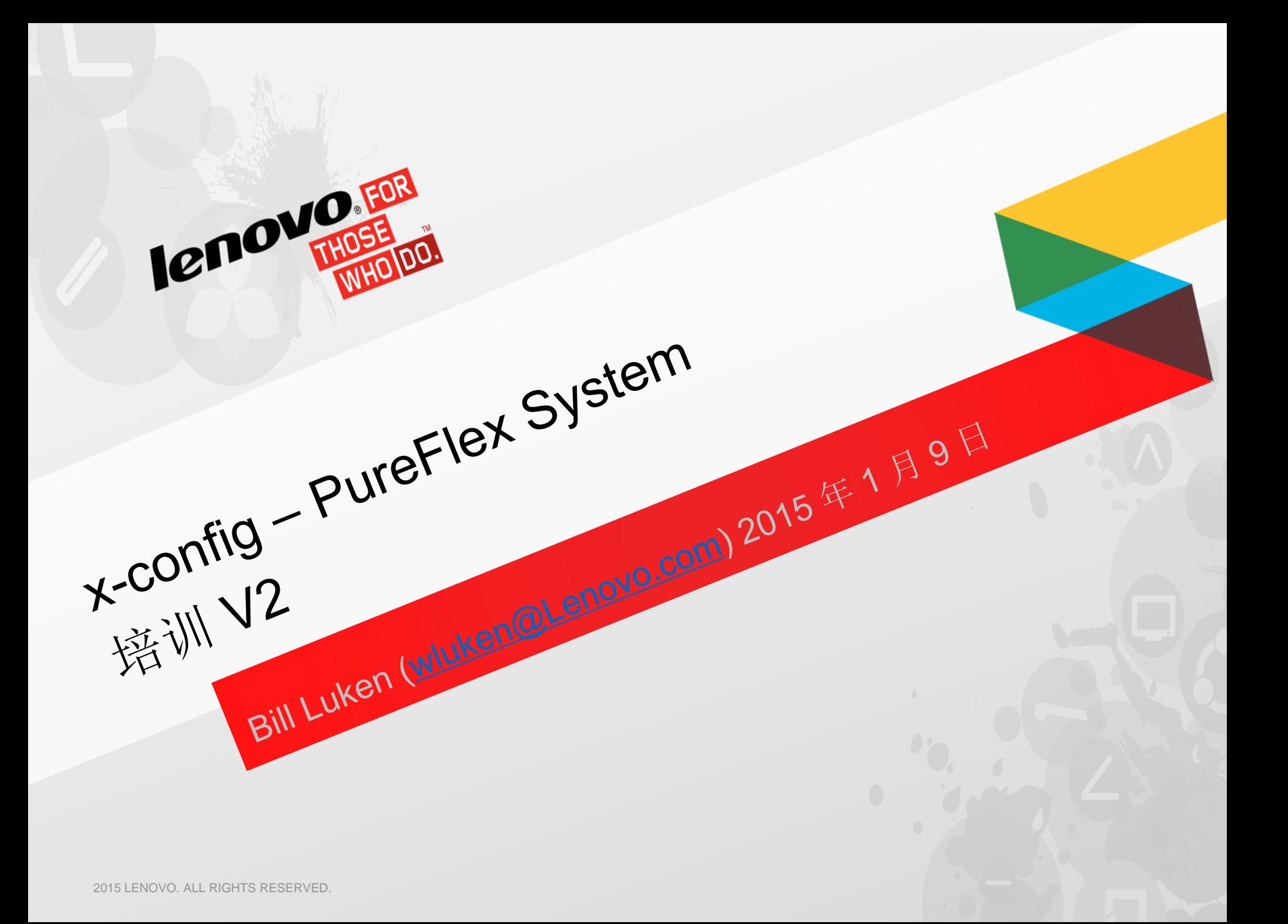

简介

- PureFlex 是预定义的集成解决方案,但允许进行少量更改。因此,对于要执 行的更改,必须非常谨慎。强烈建议在完成初始节点选择期间定义节点。如 果在完成初始节点选择之后添加节点,请务必验证机箱电源和风扇选择。
- 可以接受对节点的 HDD、CPU 和内存进行更改。建议不要对开关、SFP 和 连线进行更改。
- 对配置所做的任何更改都受配置程序中的规则检查(由 PureFlex 解决方案定 义来定义)控制。

### "x-config - 启动器"屏幕

在"x-config 启动器"屏幕中,选择"PureFlex System",然后单击"新建配置"按钮。

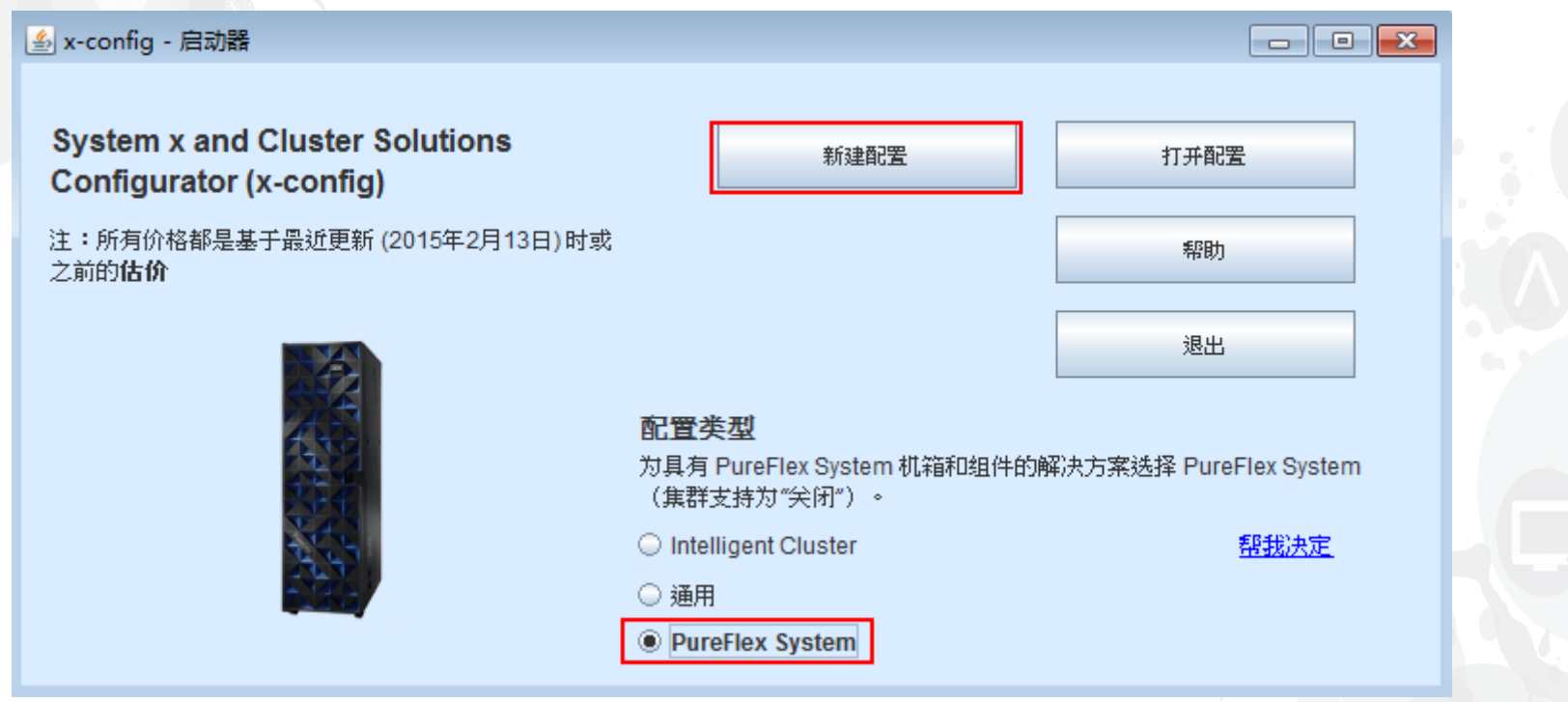

注:此演示文档于 *2015* 年 *1* 月 *13* 日通过验证。由于配置程序需要不断更新以反映新的功能部件和产品选择,因此此演示文档中的图片可能 与生产版本稍有不同。

## 选择您所在的国家或地区以及要配置的 PureFlex System。在本培训 课程中, 我们将针对"United States"来配置 PureFlex System (单个 机箱)。

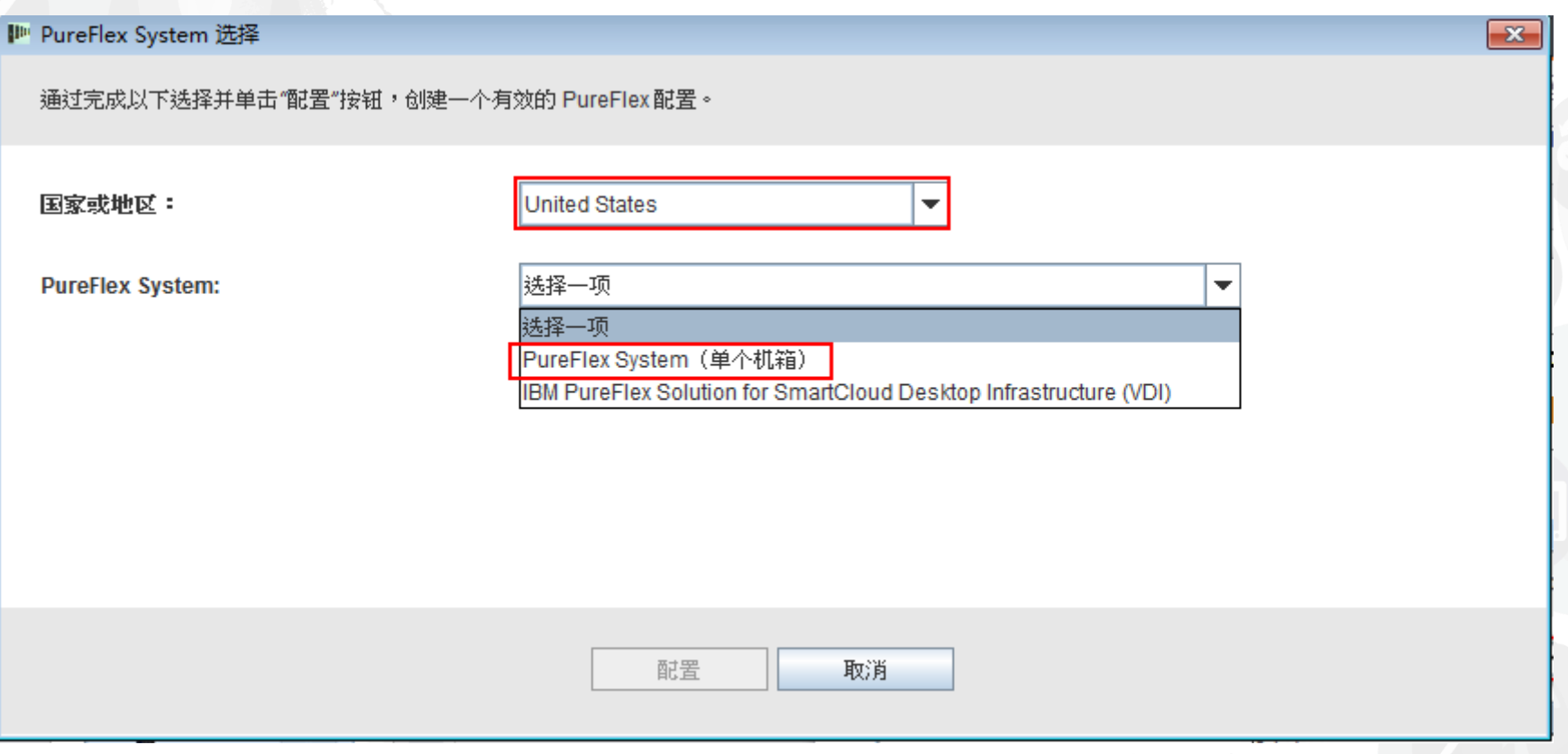

关闭上一个屏幕后,将会显示模板的弹出窗口,用于构建基本 PureFlex System 配置。我们将从选择"机架式"或"非机架式"("无")开始。在本示例 中, 我选择的是"PureFlex System 42U 机架"。

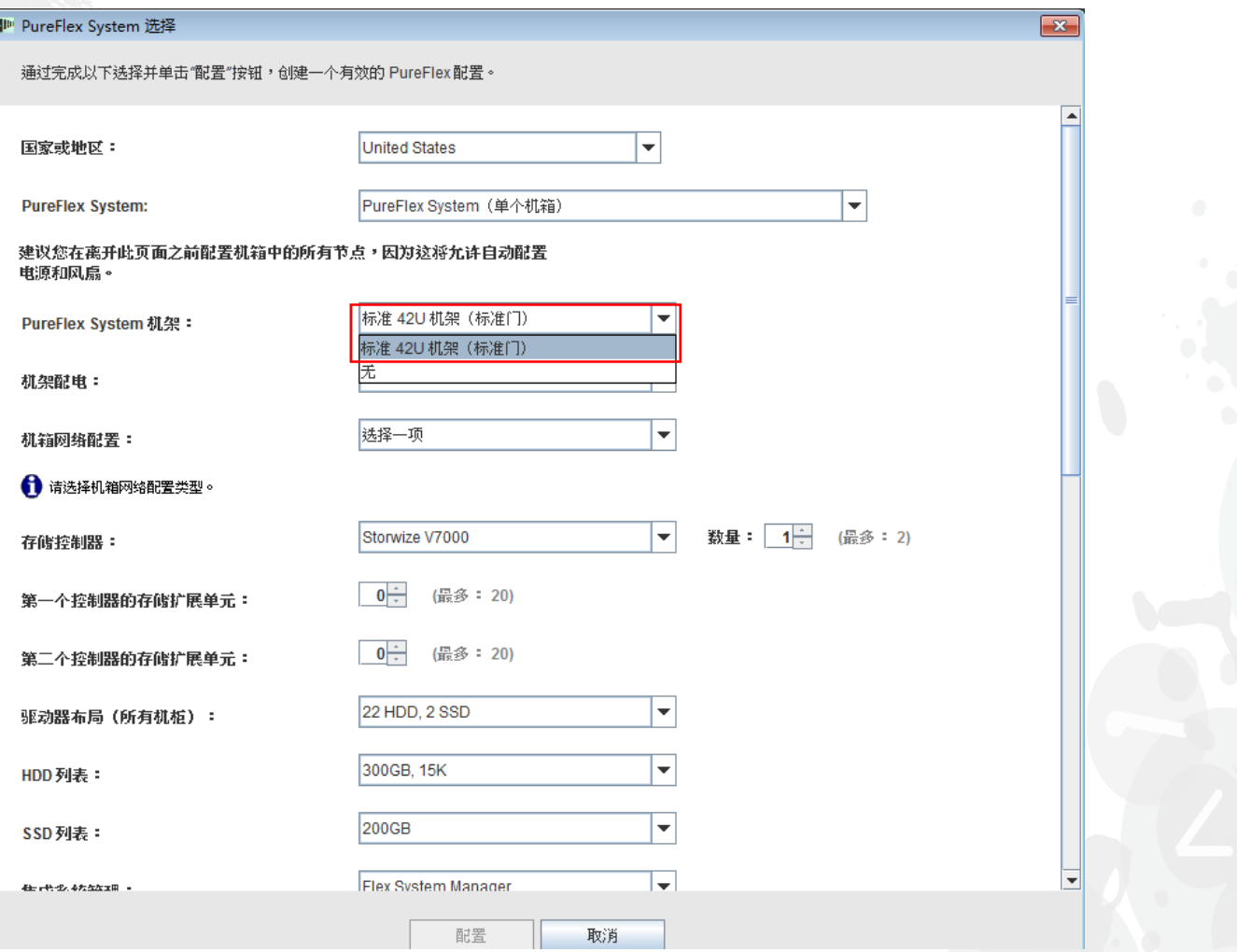

接下来,选择机架配电。在本培训课程中,我选择的是"三相"。注:机架 PDU 的电源软线选择以及从每个机架 PDU 到机架组件的电源软线选择, 都已自动选定并预配置完毕。

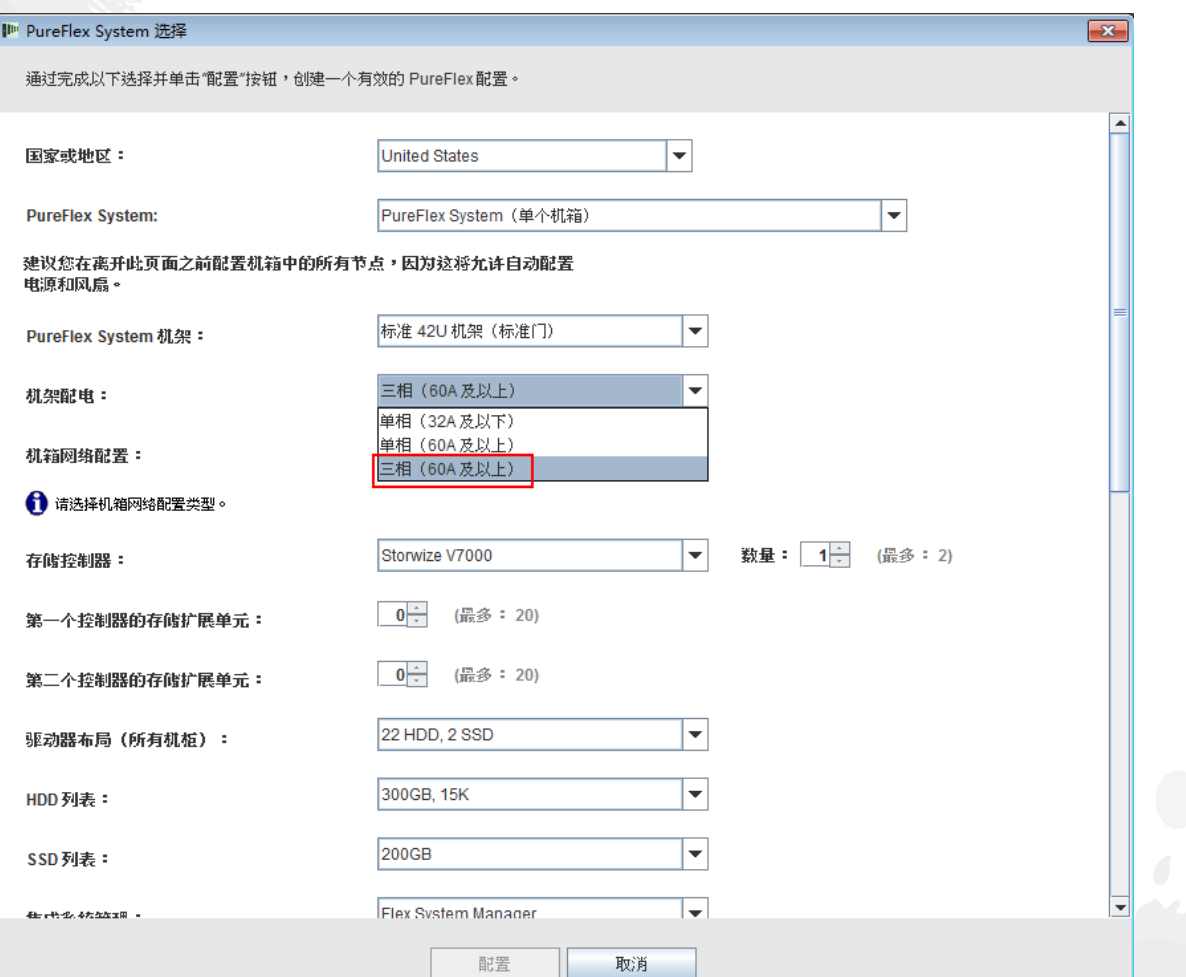

### 接下来,选择机箱网络配置。在本培训课程中,我选择的是"融合 网络 (FCoE)"。

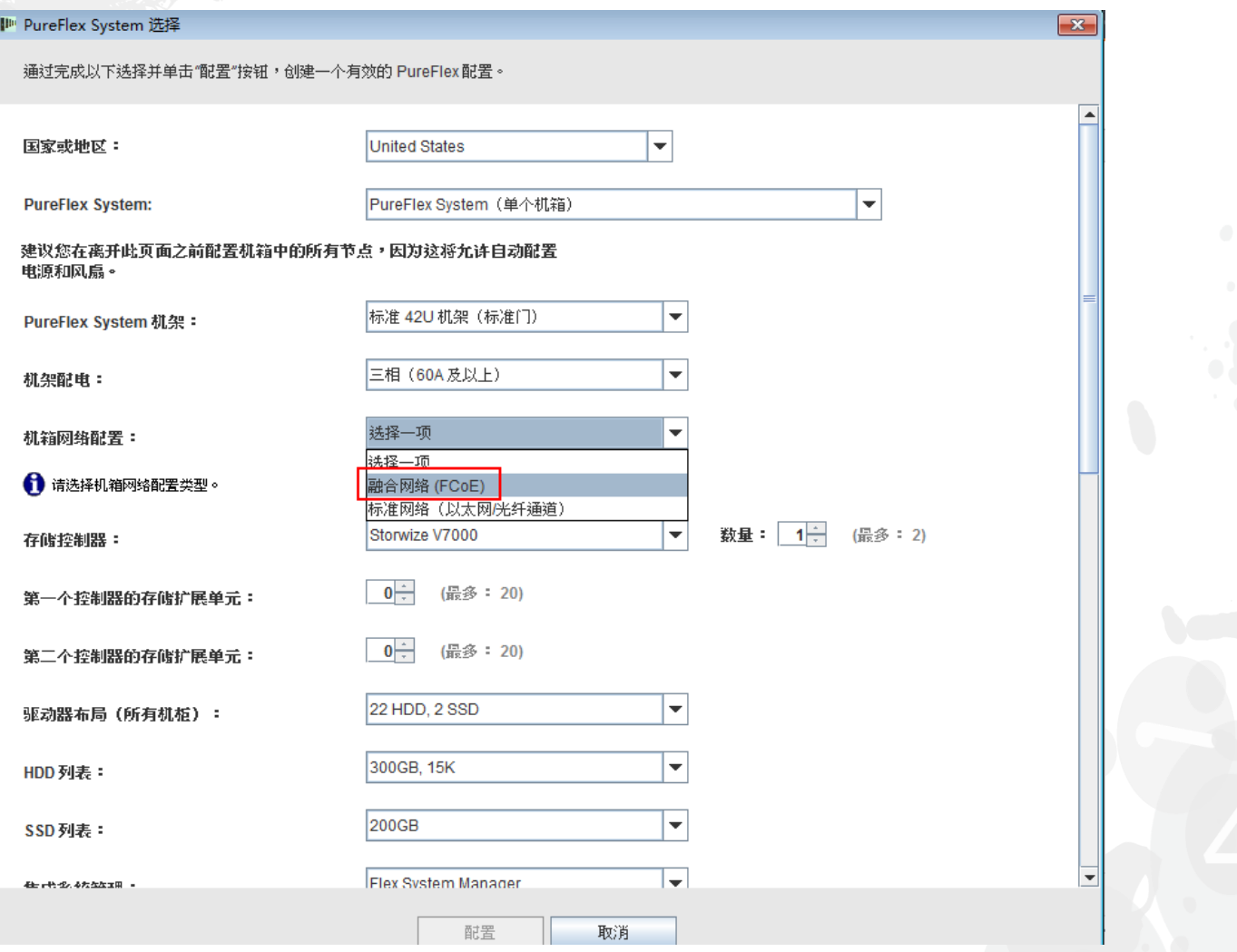

## 接下来,选择集成系统管理。缺省情况下选择的是"Flex System Manager",但也可以选择"无"。

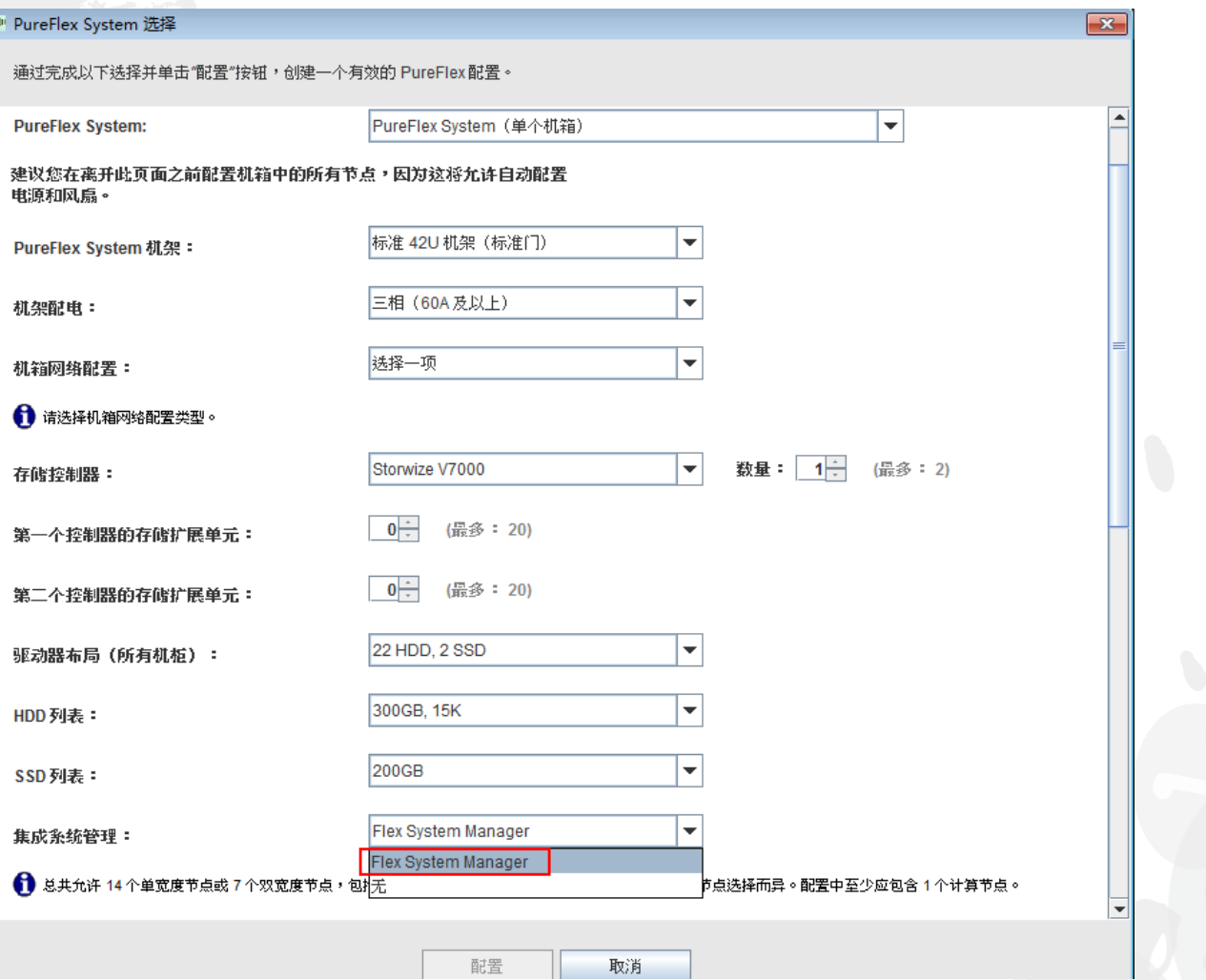

接下来,选择解决方案所需的 Flex System 节点。在本示例中,我选择了一个 x220、一个 x240 和一个 x440。建议此时在该配置中选择适当数目的节点,以便在订单中自动添加适当数目的机箱 PSU 和风扇。 可以在配置过程中随时更改/添加/除去节点,但可能需要手动添加 PSU 和风扇。单击"配置"。

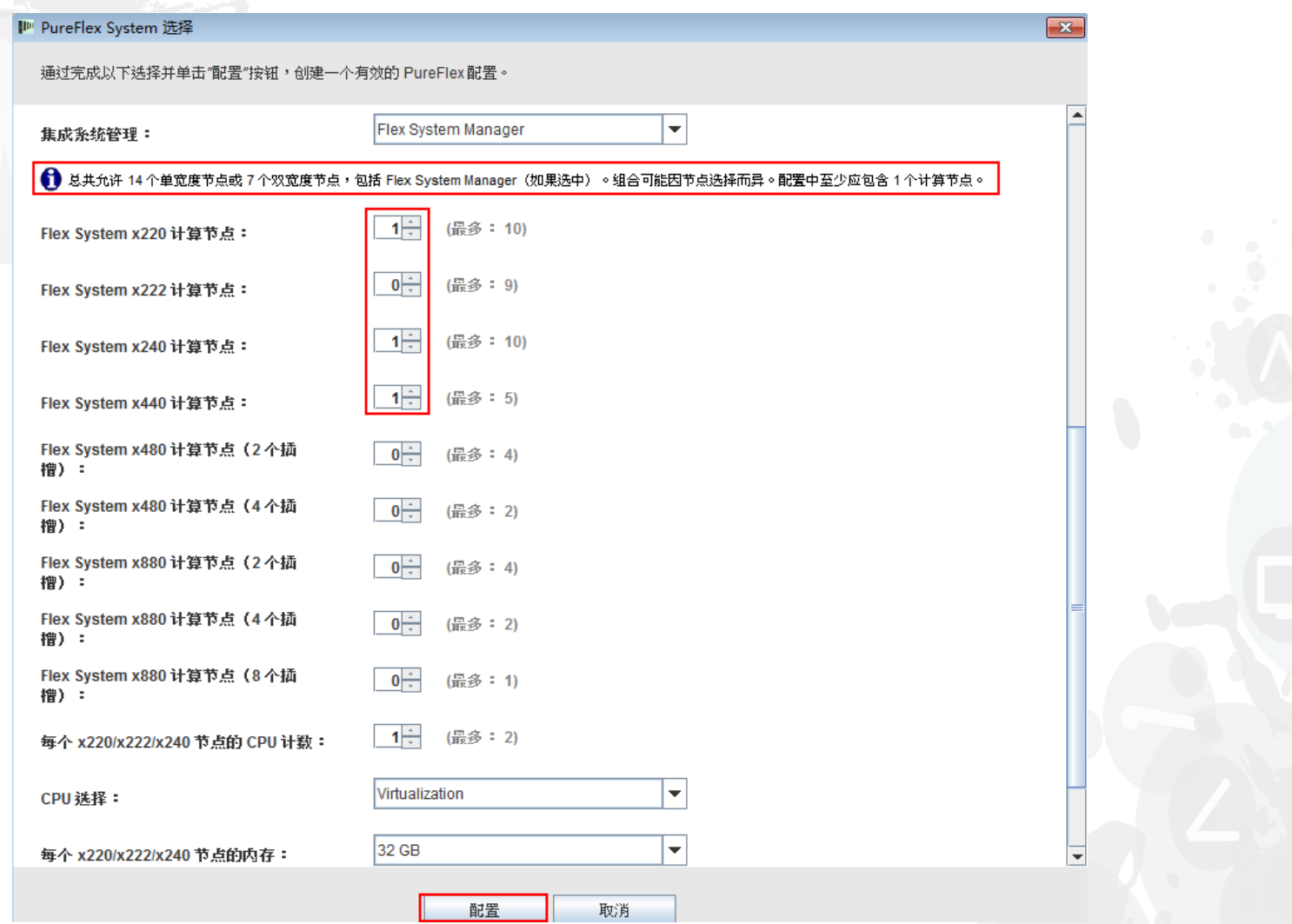

单击上一个屏幕上的"配置"后,会显示主配置窗口。节点配置(添加 CPU、HDD 和内存除外)被设置为最低配置, 您可 能需要修改此配置以满足特定工作负载的需求。通常,不应该对诸如 PSU、风扇、开关、SFP 和连线等机架和机箱组件 进行修改。修改这些组件可能导致 PureFlex 配置中出现警告,而这些警告必须手动进行纠正。完成节点修改之后,便可 以保存并导出该配置。在本培训课程中,我们将执行一些添加和修改操作。请观看下面的幻灯片。

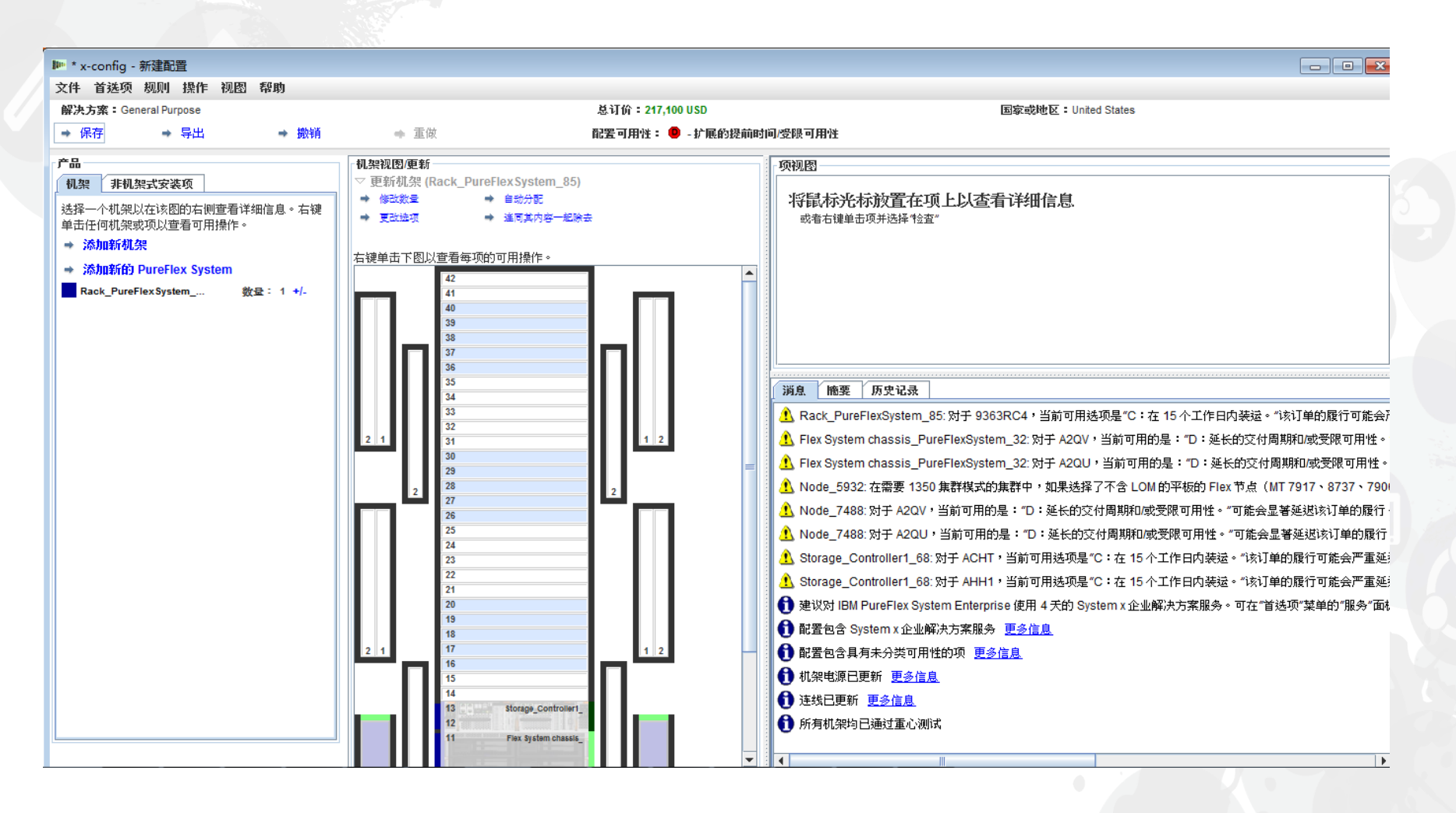

如果需要进行更改,请右键单击机箱,将会显示多个选项,包括"添加节点"、"编辑 节点"、"除去节点"和"编辑"(如下所示)。在本示例中,我选择的是"编辑节点", 然后选择 x240。

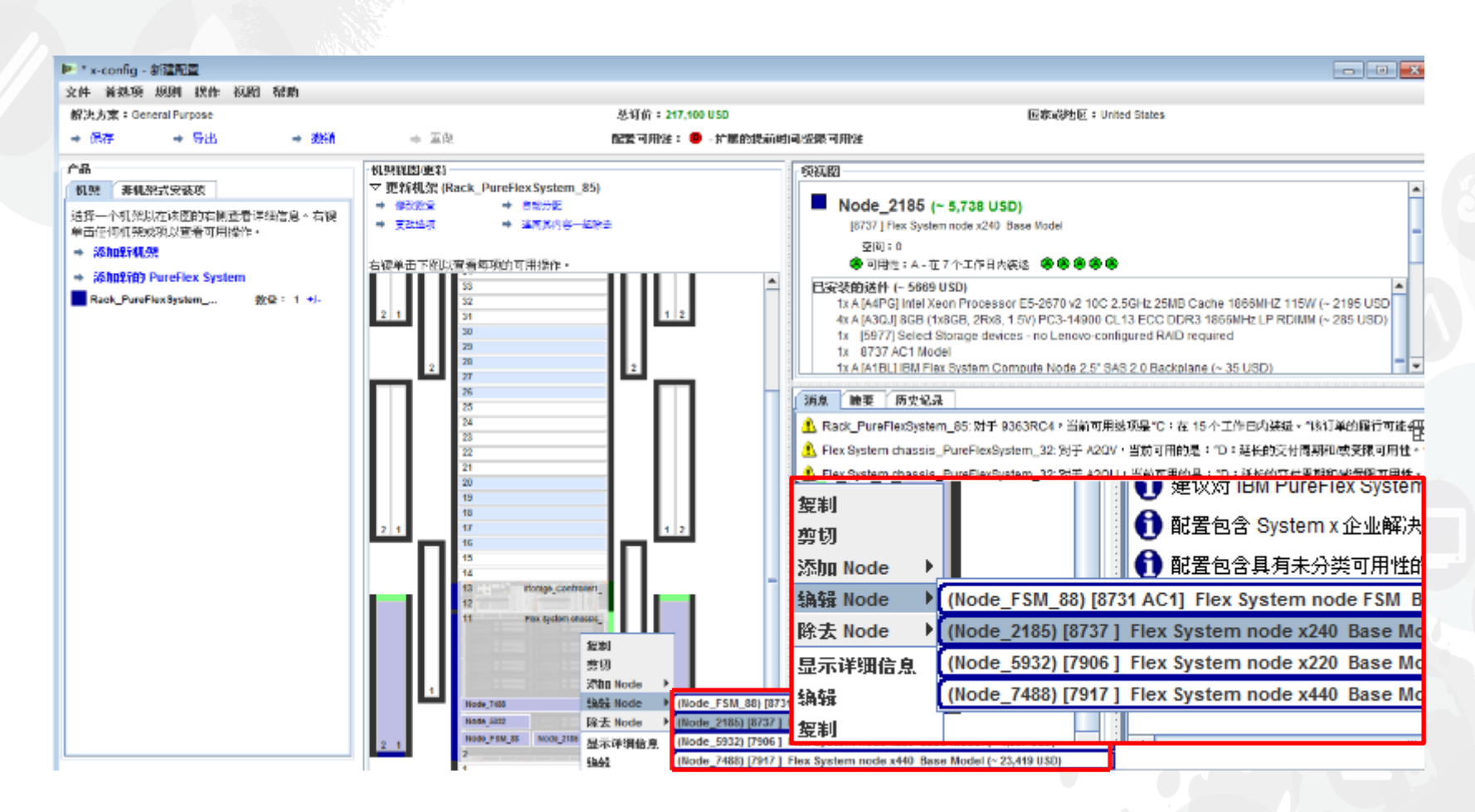

在此处, 我将对 x240 节点进行一些更改。x-config 是基于规则的工具, 因 此任何更改都可能导致出现错误消息。如果出现任何红色 X 错误消息, 那 么您必须在保存和继续之前将其清除。

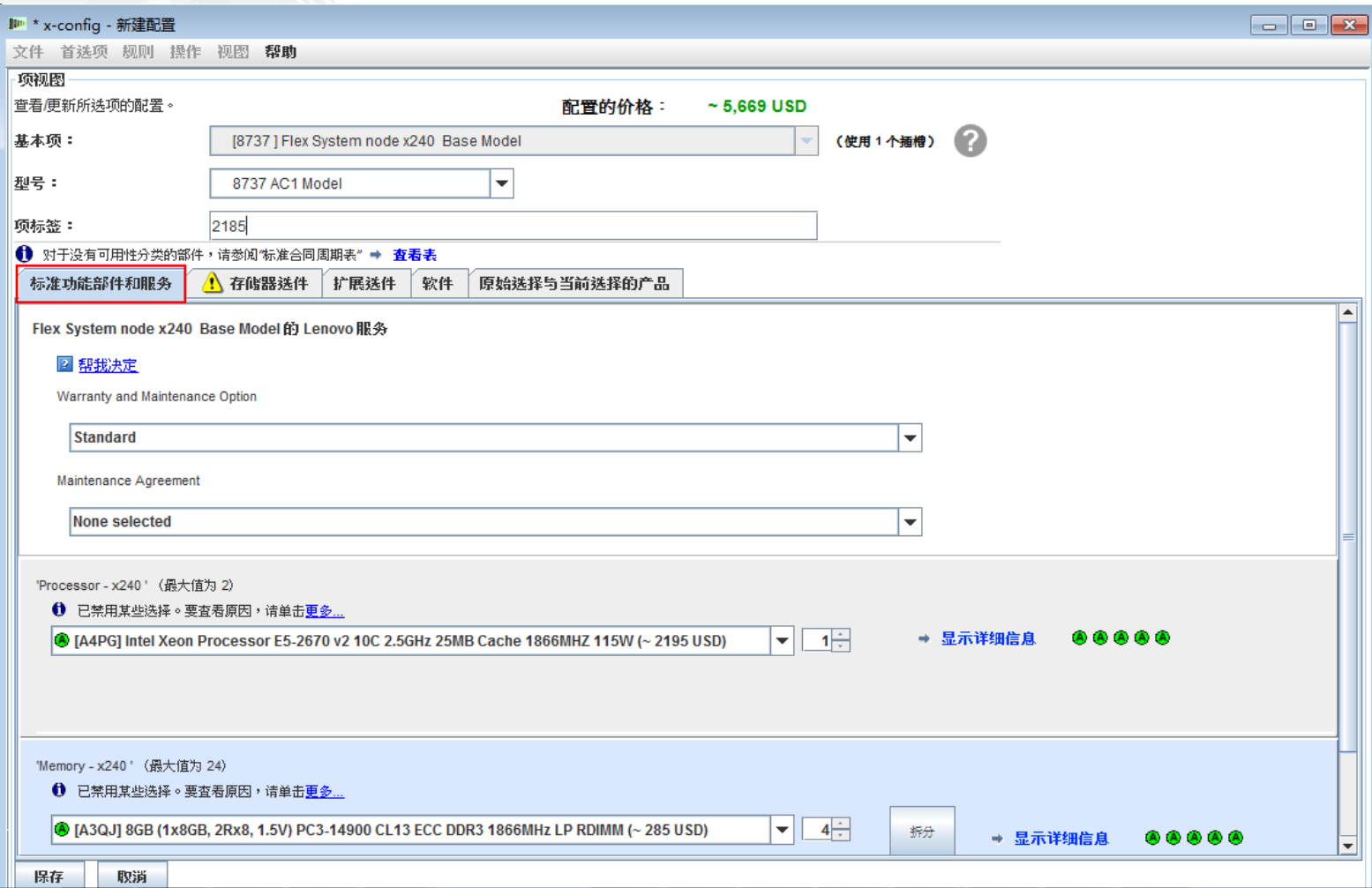

## 现在,我将移到 x240 的"存储器选件"选项卡。在此处,我添加了 两个 IBM 1TB HDD。

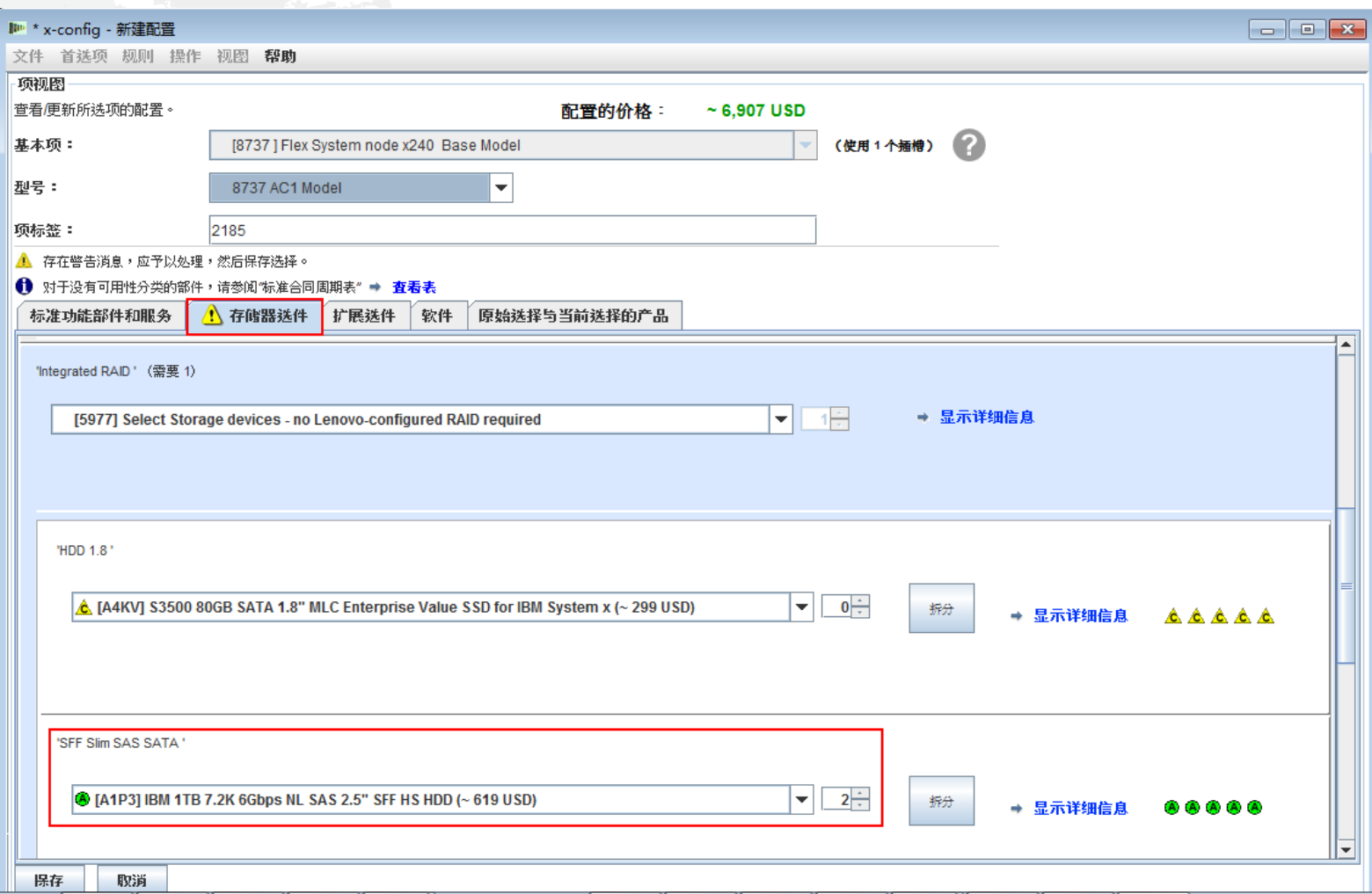

最后一个选项卡是"原始选择与当前选择的产品",它是用于跟踪对 x240 配置的迭代更改的最 佳方式。此选项卡及其功能适用于本解决方案中的所有组件。然后,单击"保存"。

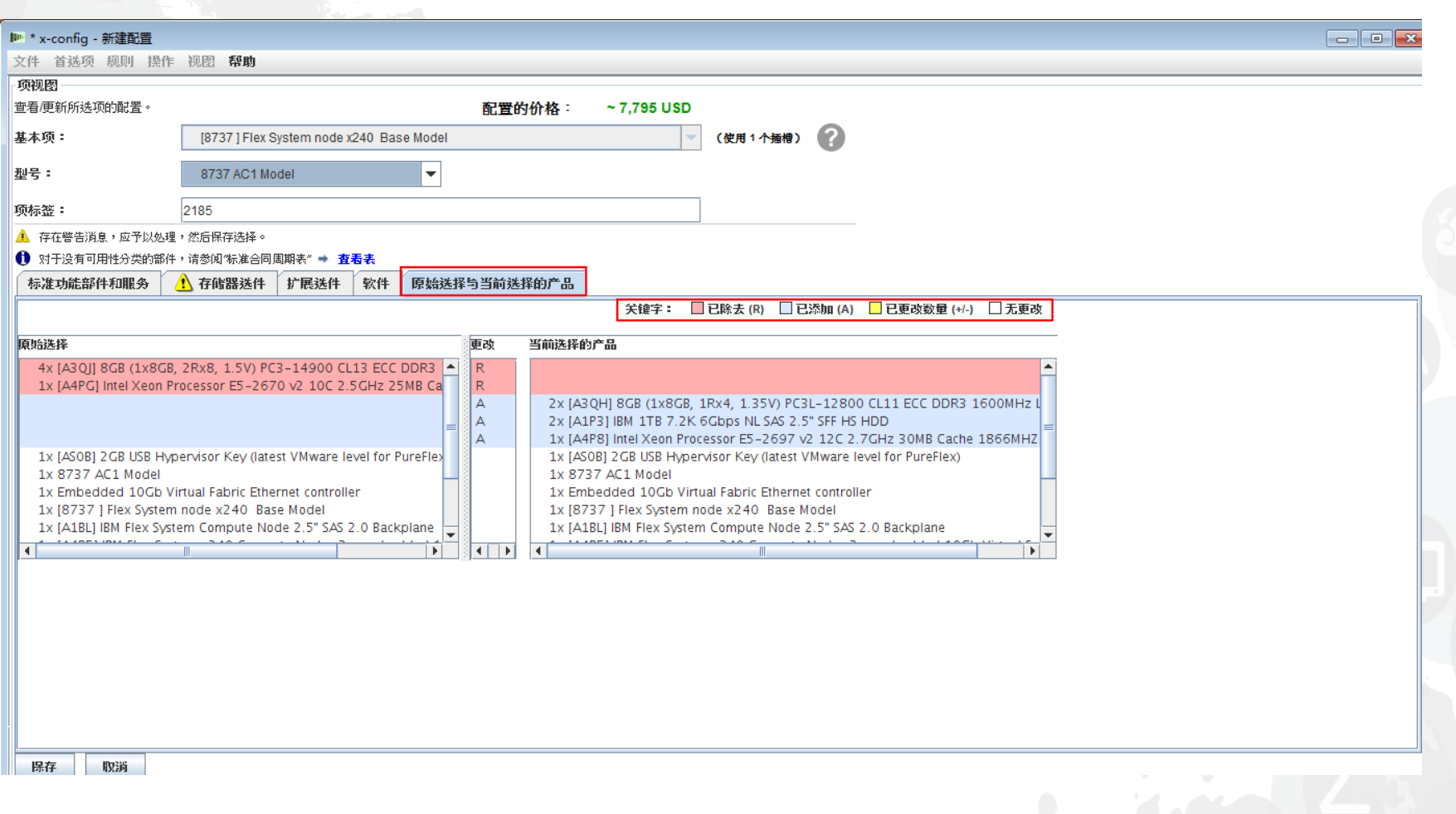

按照上一幻灯片中的指示,单击"保存",这将返回到主配置窗口。接下来,我将添加另一个节点。请观看下面的 幻灯片。注:通过"未显示",可以在配置第一个节点后复制节点。例如,如果您需要 10 个具有相同 CPU SKU、 内存和存储器的节点,请先构建第一个节点,然后将第一个节点复制九次。您不能复制机箱,因为此操作会使解 决方案失效且导致多个错误。

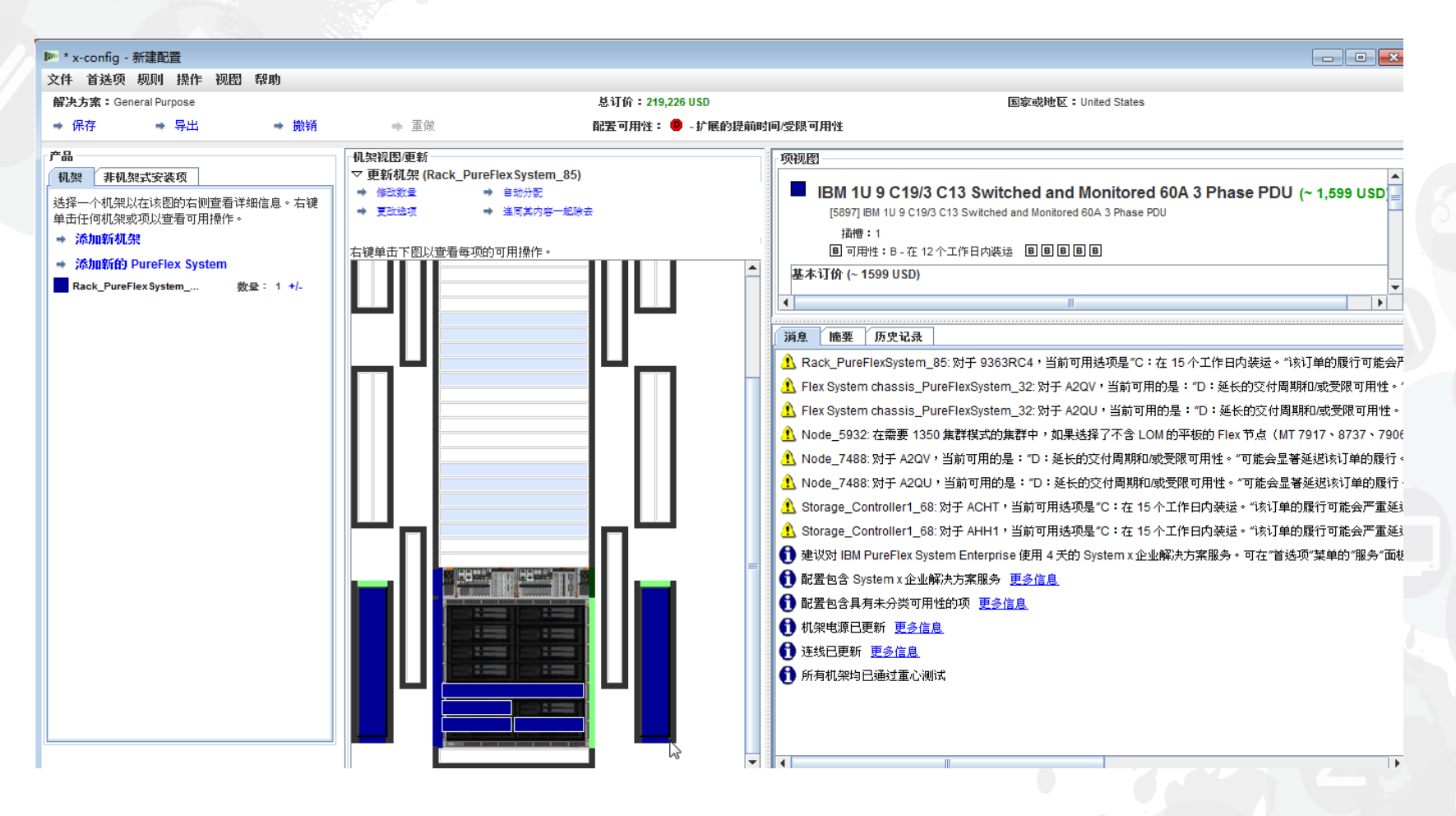

右键单击机箱,将会出现如下所示的弹出框。在此处,我选择的是 "添加节点",然后选择"新建节点"。我可以添加一个已配置好的节 点(如 x220)。

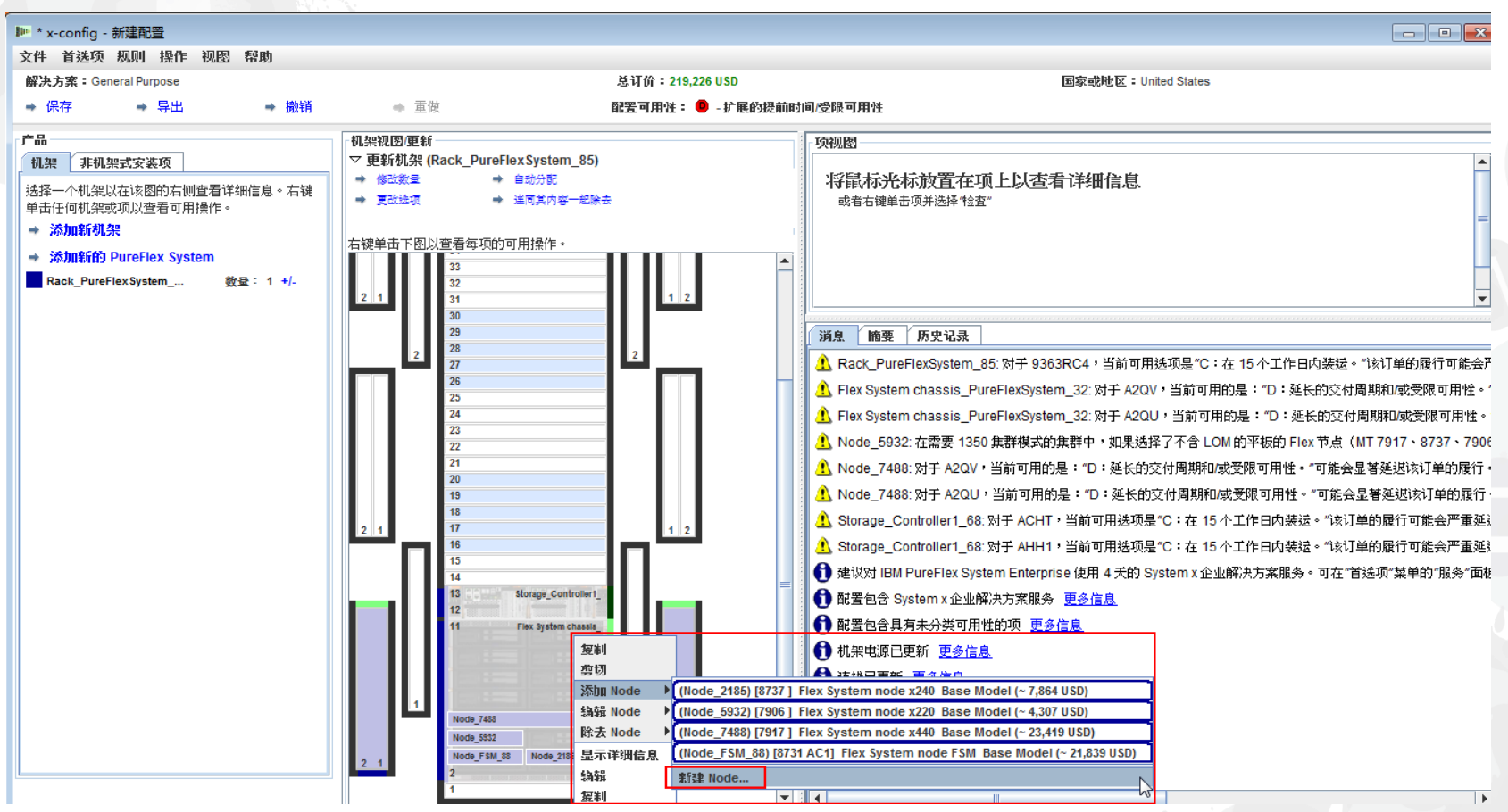

在选择"添加新的节点..."之后,将会显示下面的屏幕。现在,可以 选择想要添加的节点类型。在本示例中,我选择的是"Flex System node x240 Base Model"。

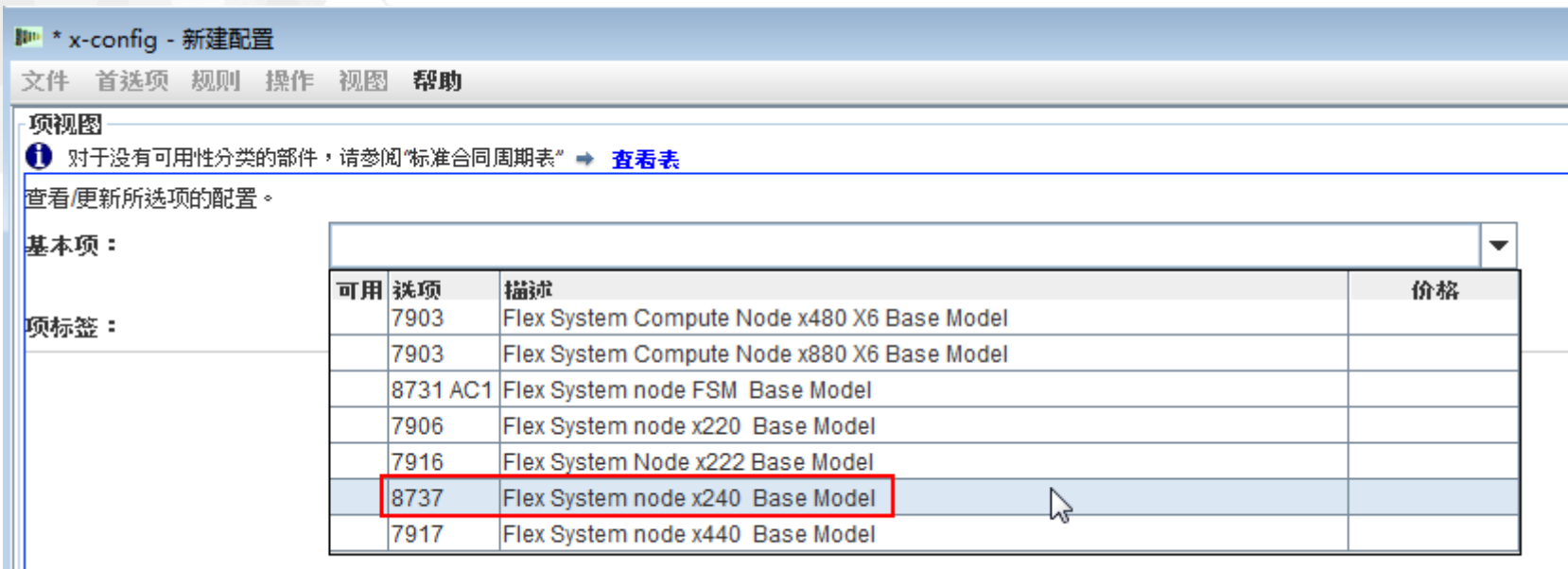

### 接下来,完成相关选项卡以添加所需的选件,然后根据需要来构 建配置。

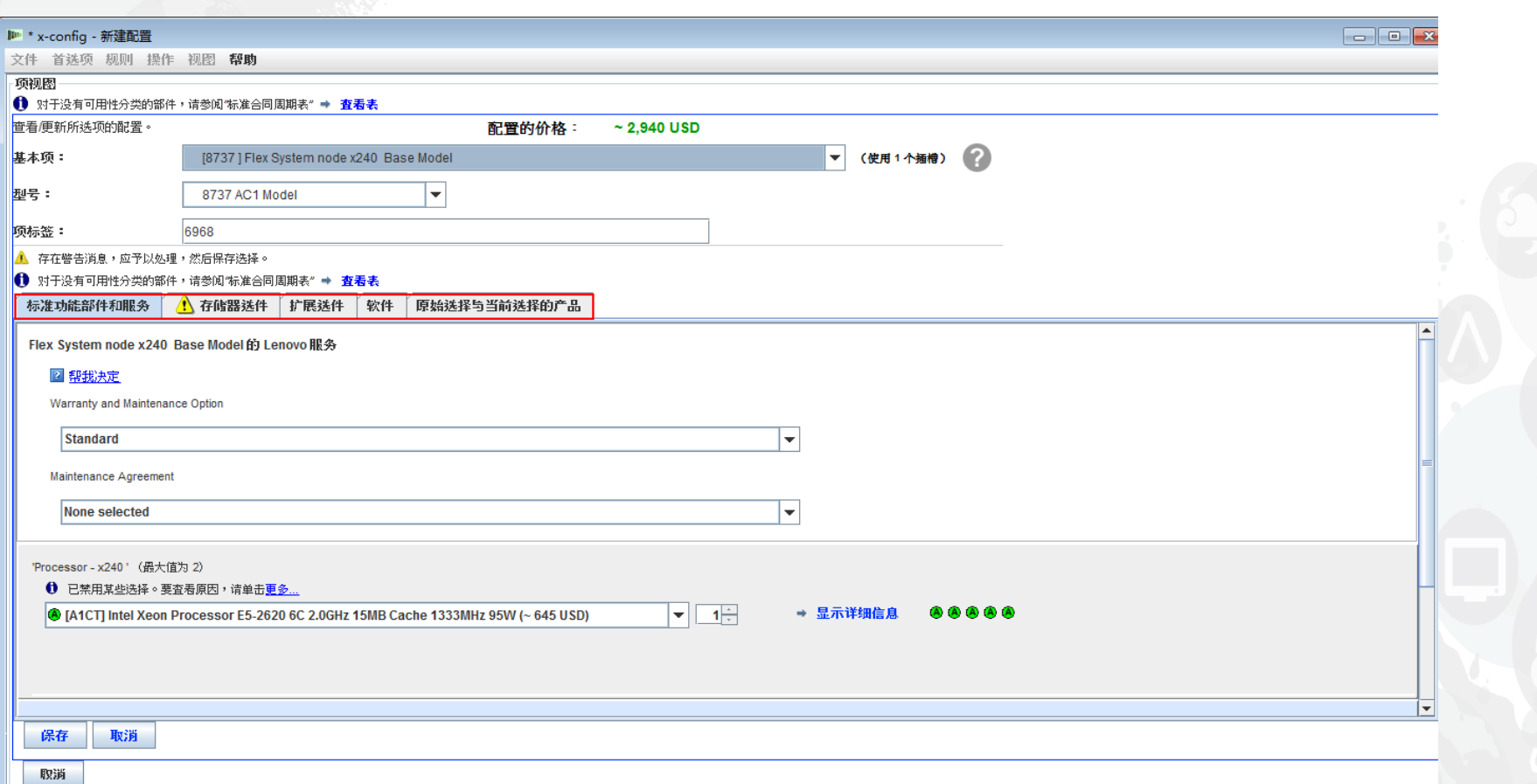

在"扩展选件"选项卡中的此处,您需要设置"IBM PureFlex System Indicator",如下所示。 由于这不是主节点,因此需要选择"PureFlex Foundation Expansion Configuration";对于 美国,将选择 FC A5R9。然后,单击"保存"。请注意"项标签"值为"6968"。注:建议在完成 初始节点选择期间添加所有节点。

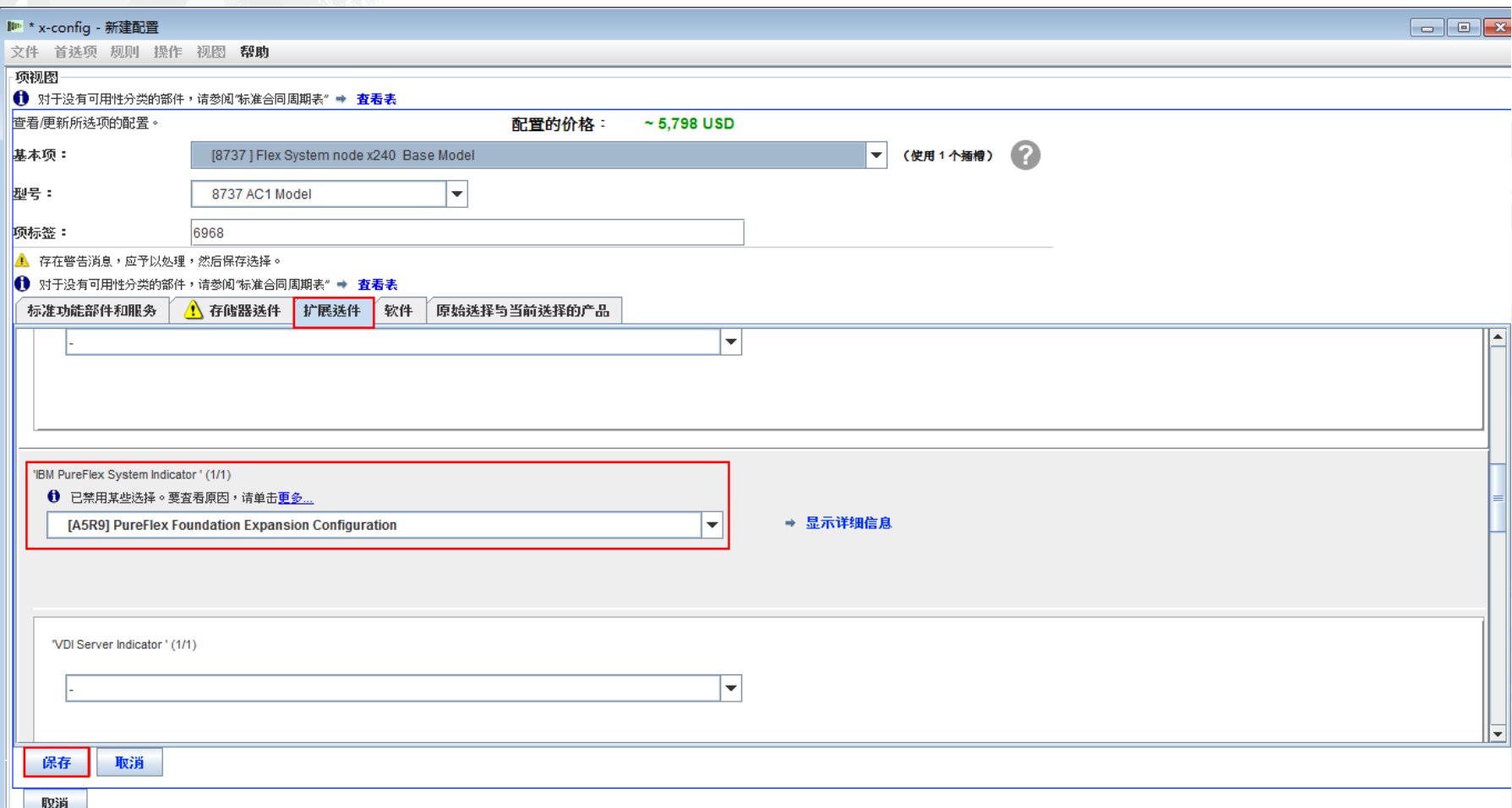

在"机箱配置"窗口中,需要选择"Node Bay"作为新 x240 的位置。在本示例中, 我将 x240 放置到了"Node Bay 7"中, 如下所示。如果希望复制某个节点, 请确保选择刚 在前面的幻灯片中配置的 x240。在本示例中是"Node\_6968"。

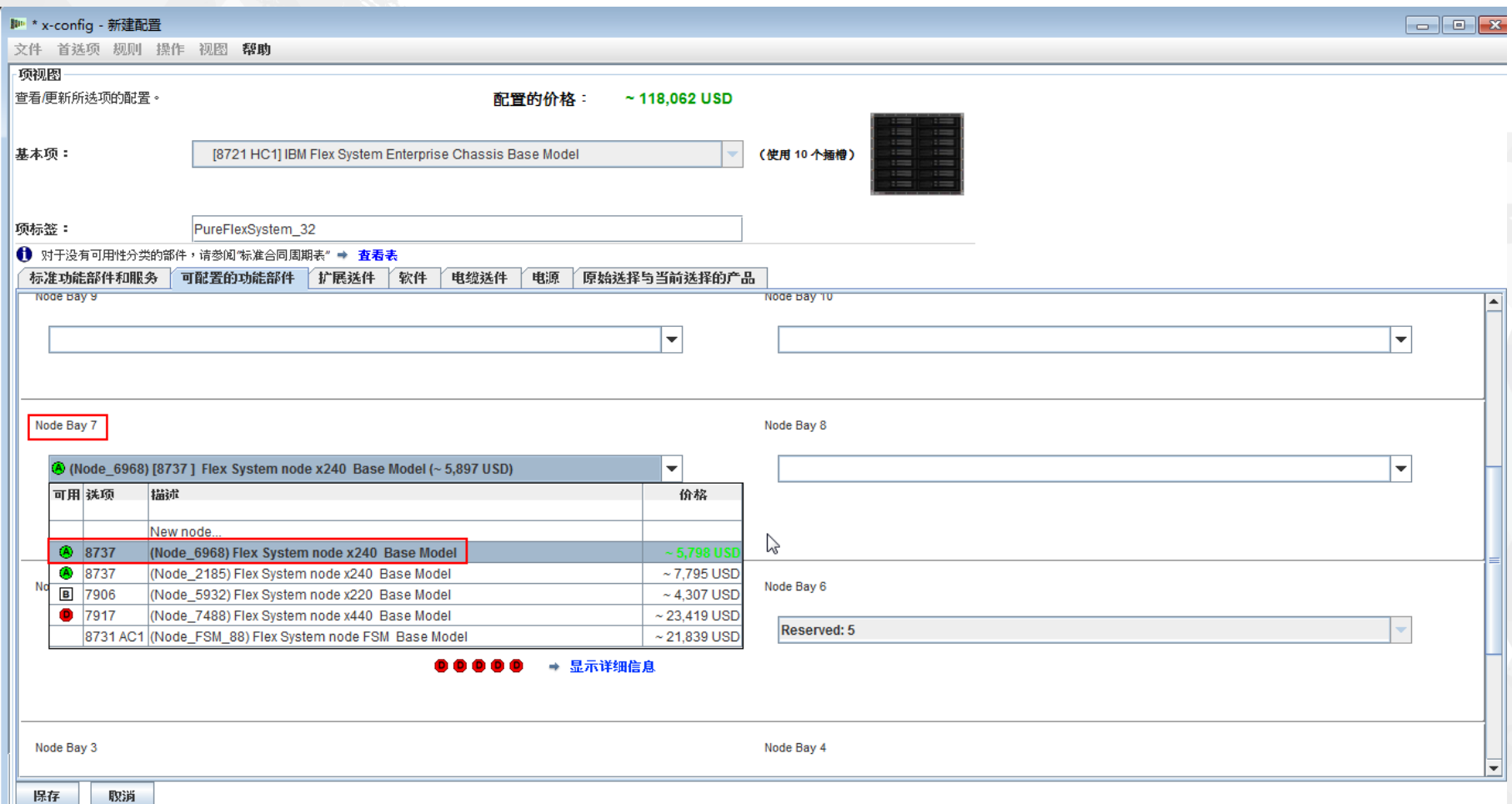

## 在将"Node\_6968 … x240"添加到"Node Bay 7"之后,单击"保存" 。注:添加其他节点通常需要向机箱添加其他 PSU 和风扇。

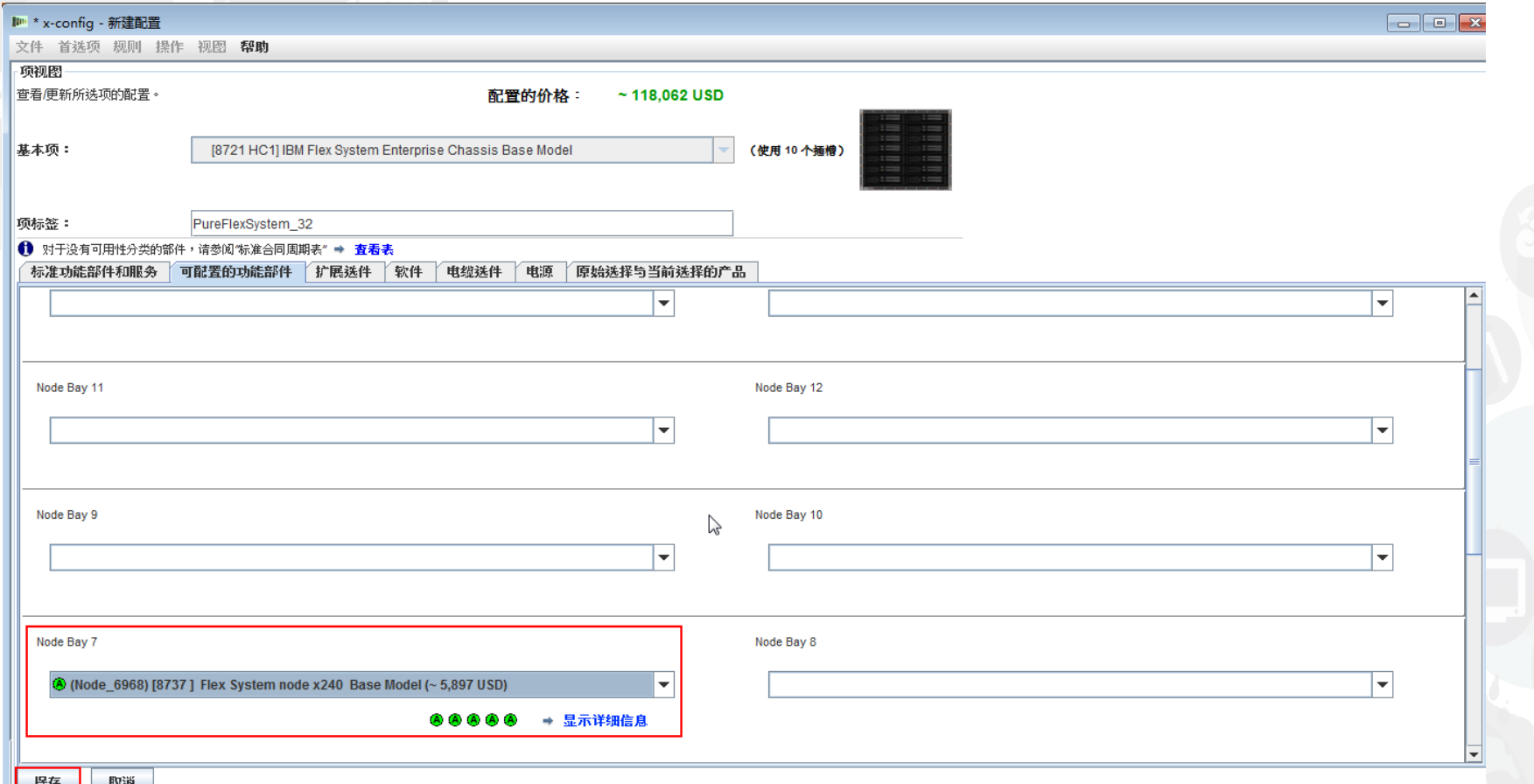

这样会显示一个弹出窗口,您可以在其中选择如何保存更改。在本 示例中,我选择了"此项的所有副本",但是任何一个选择都会引入 这一节点更改。单击"确定" 。

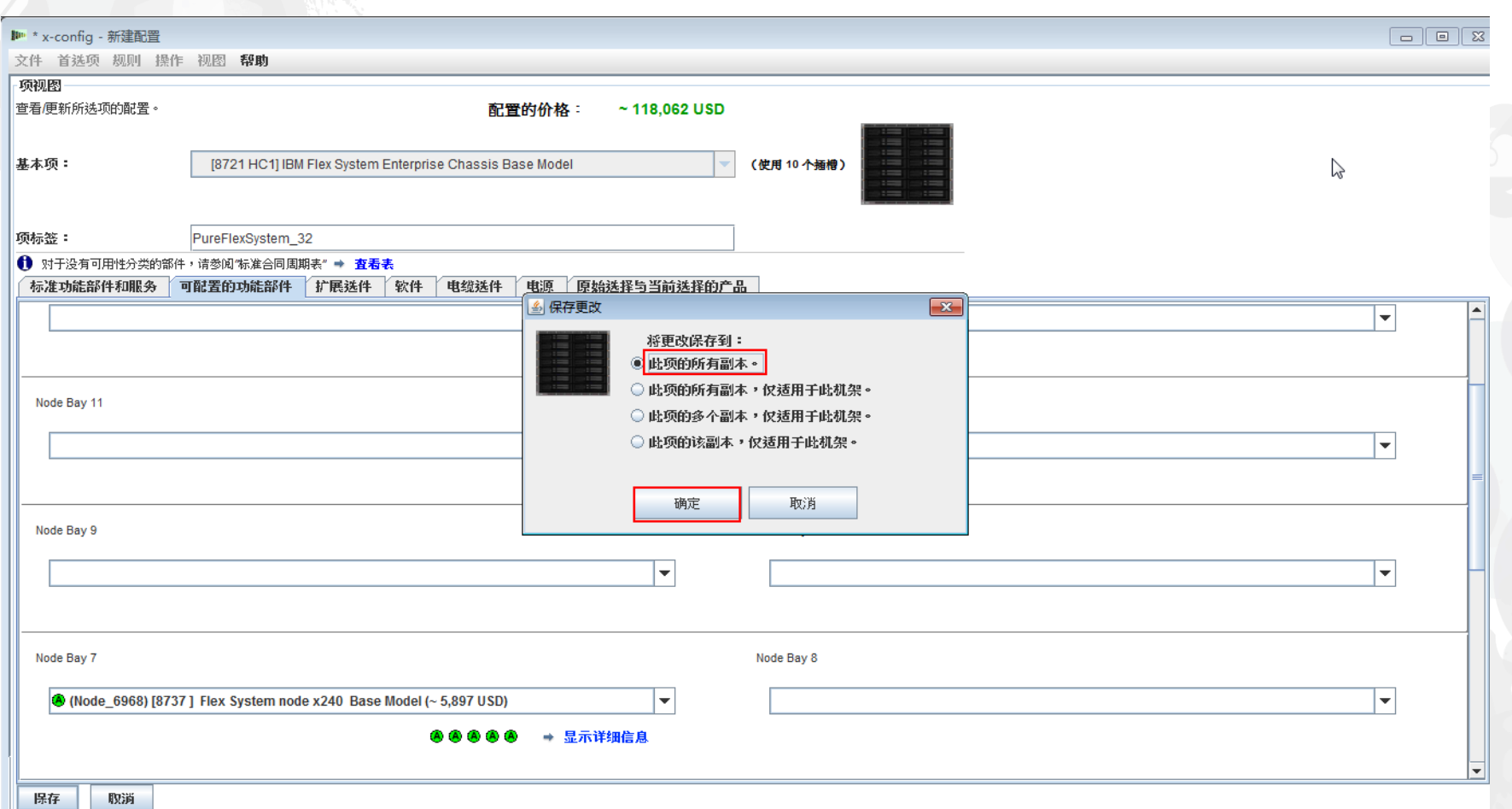

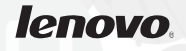

在修改现有节点和添加新节点之后,需要保存配置。确保"消息"选项卡中没有红色 X 停止消息 (下图中没有这种消息)。黄色消息为可接受消息,不影响继续操作。注:在保存之前,可能 需要验证"非机架式安装项"选项卡中的"System x 企业解决方案服务",并根据需求增加天数。

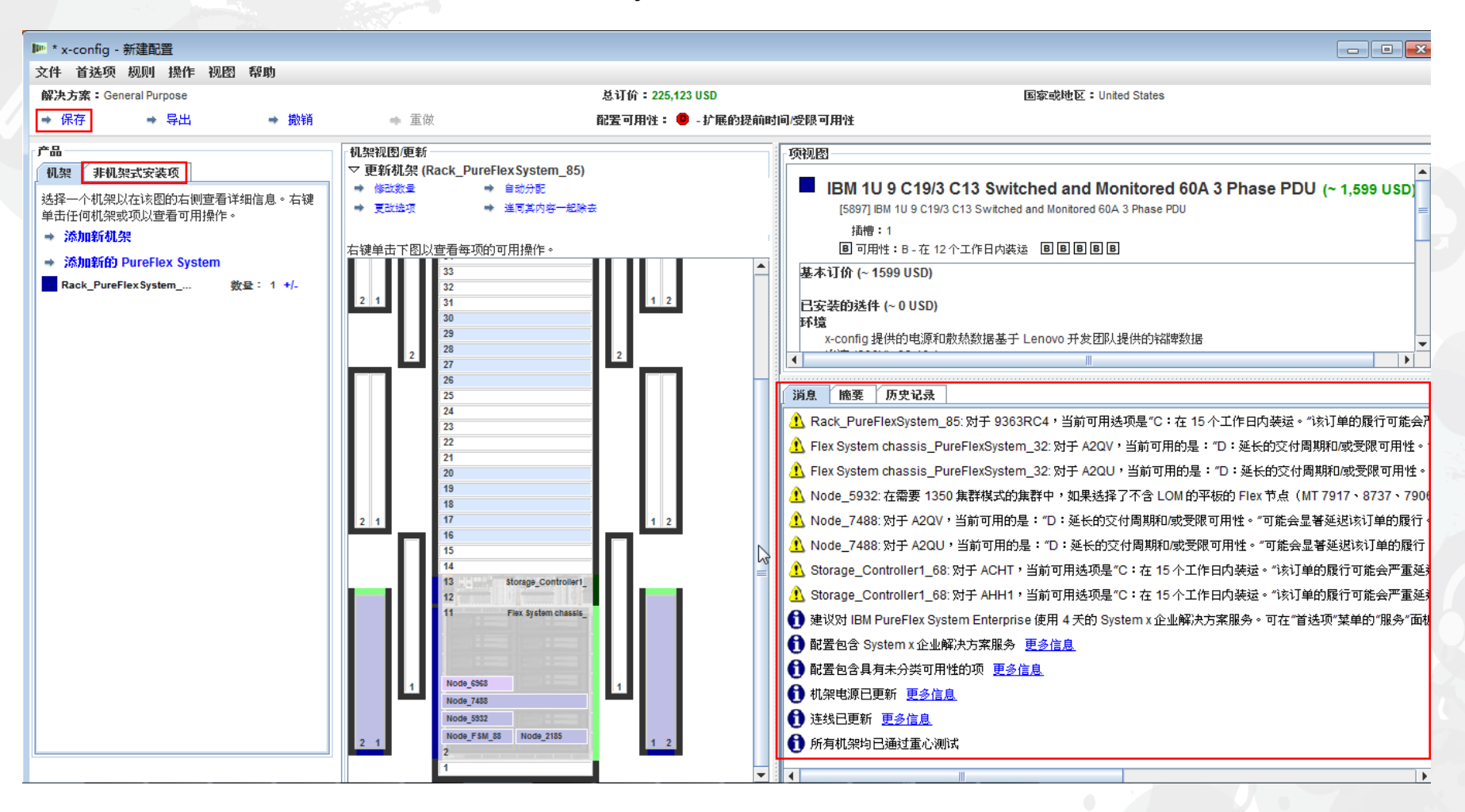

### 单击"保存"时,将会显示一个弹出框,您可以在其中选择文件保存 位置并提供"文件名"。我的首选项设置为保存到"桌面"。最后,单 击"保存配置文件" 。

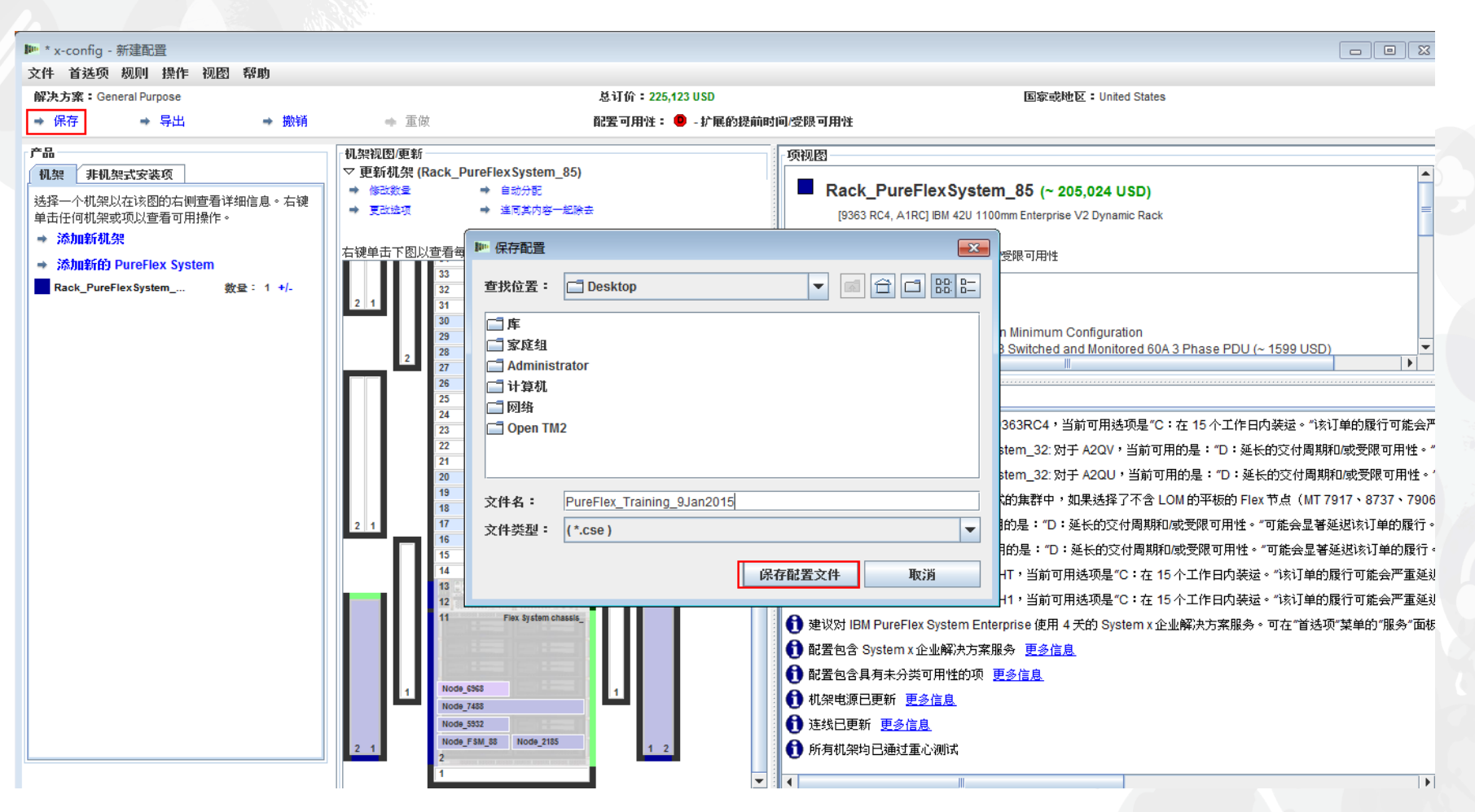

# 这样会出现一个弹出窗口,用于确认已成功保存。单击"确定"。

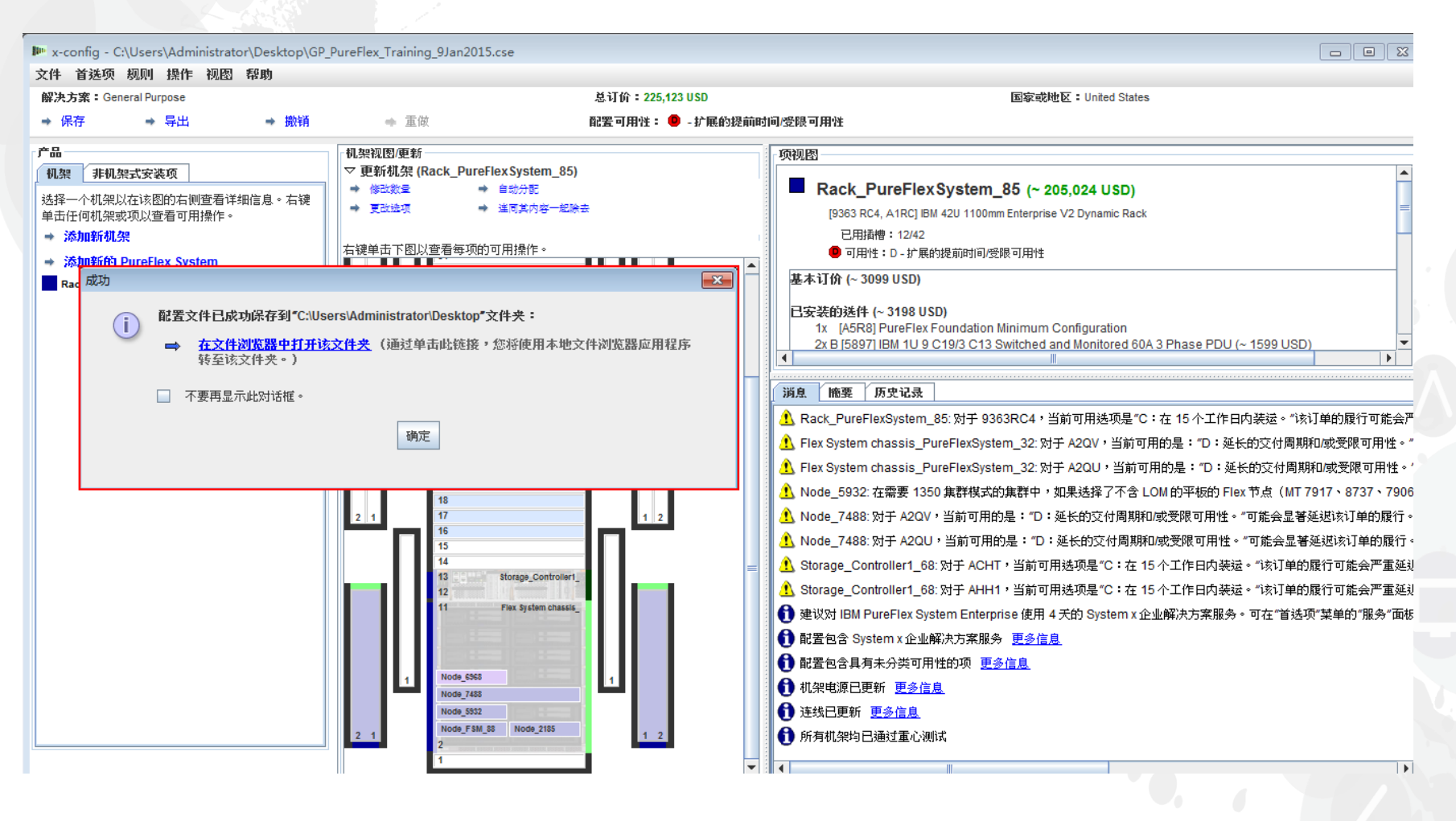

## 下一步是导出该配置。在单击"导出"时,将会显示一个"格式选择" 弹出窗口。选择"由 Lenovo 集成"。然后单击"继续"。

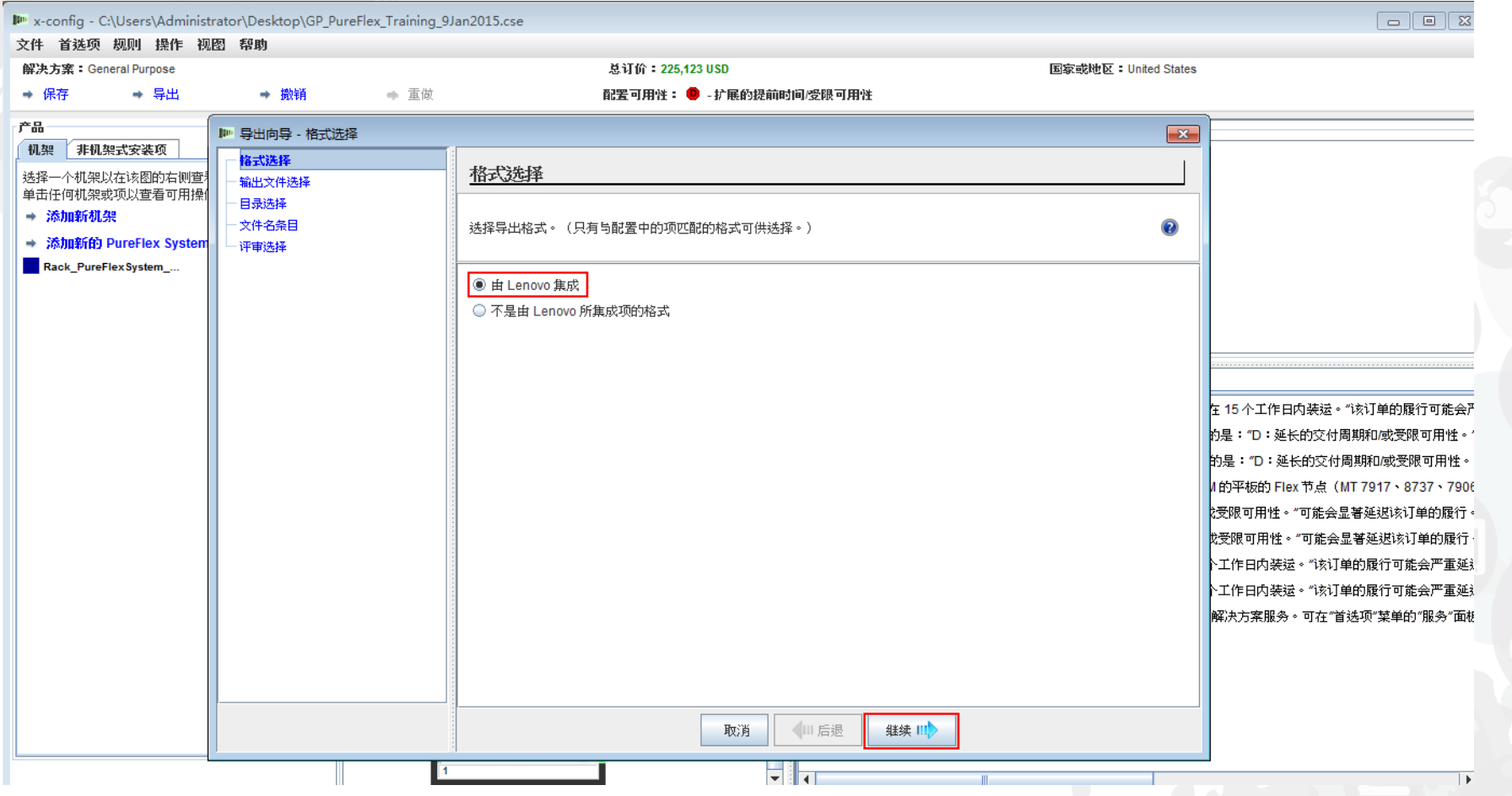

在"输出文件选择"弹出窗口中,选择您所在国家或地区的相应格式。在本示例中,对于美国, 选择的是"TMF/SEO + CFReport/Excel 格式";此项会与缺省选项"使用 SOVA 验证…"一起选 中。SOVA 选项将验证是否可以构建该配置。单击"继续"。

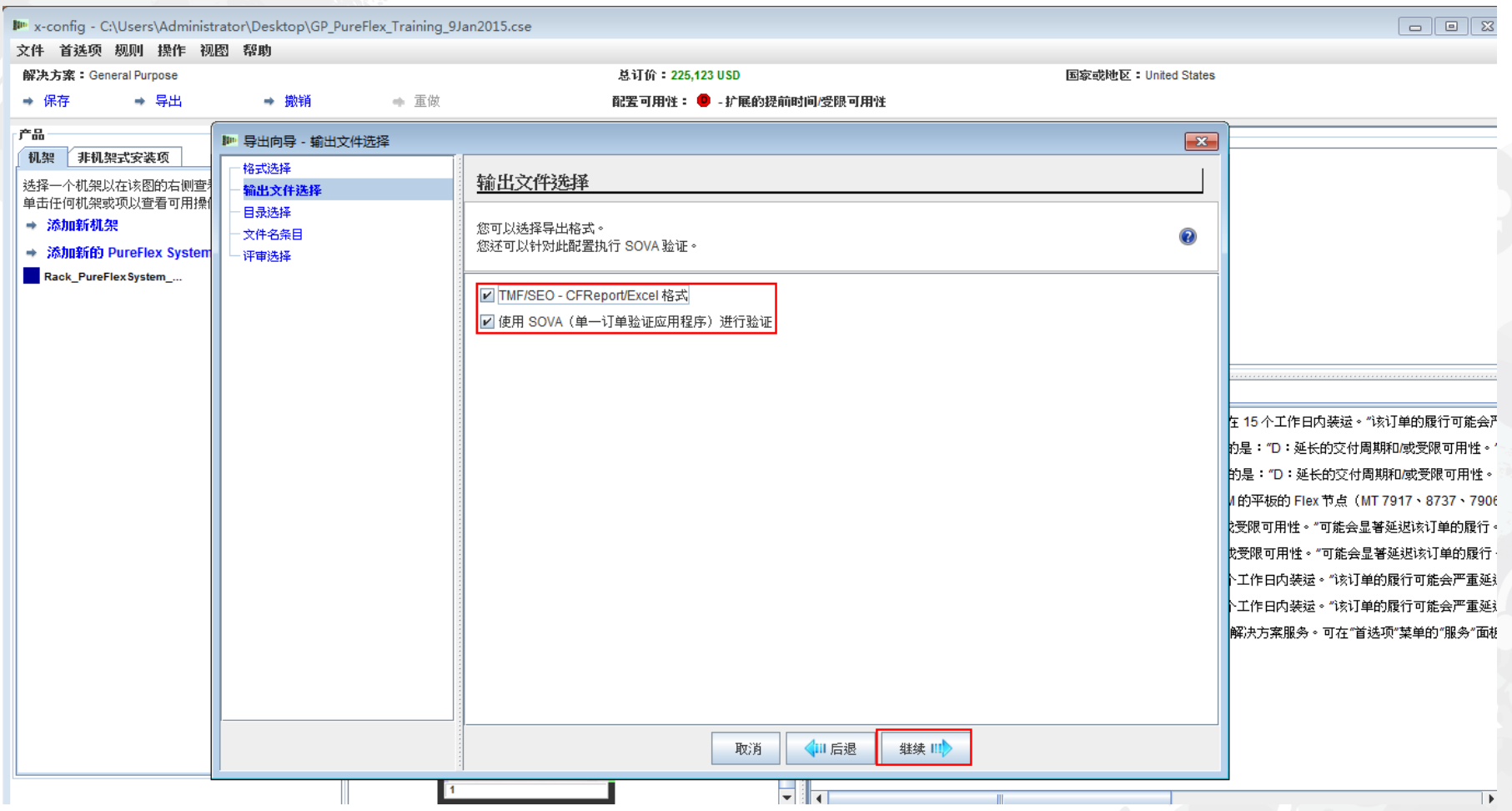

### 接下来,选择文件导出目录。如下所示,我的首选项设置为导出 到"桌面"。单击"继续" 。

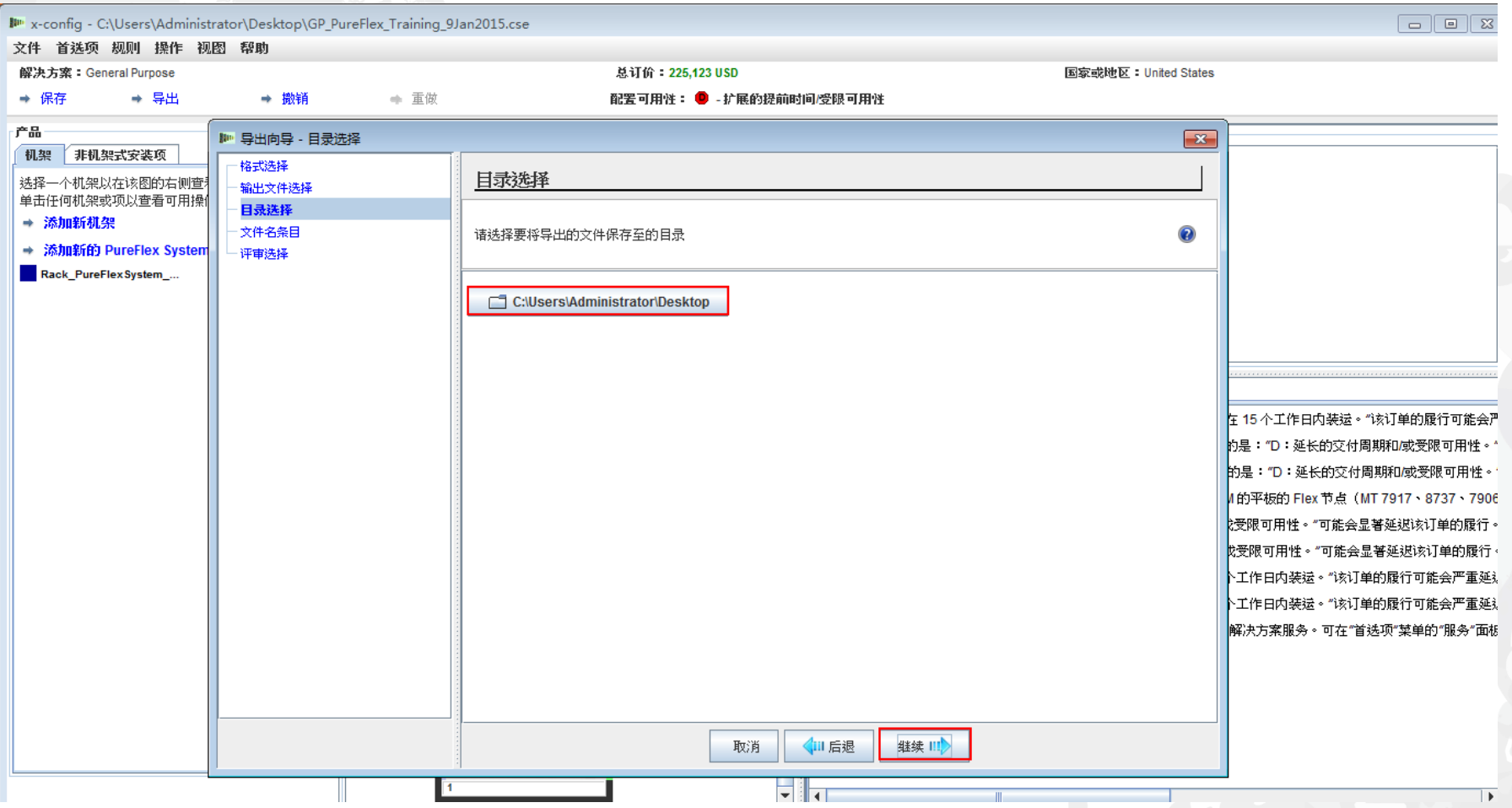

### 下一个是"文件名条目"。在本示例中,由于我首先选择保存文件并提供了文 件名,因此导出文件名是同一名称(如下所示)。您可以根据需要更改该 文件名。单击"继续"。

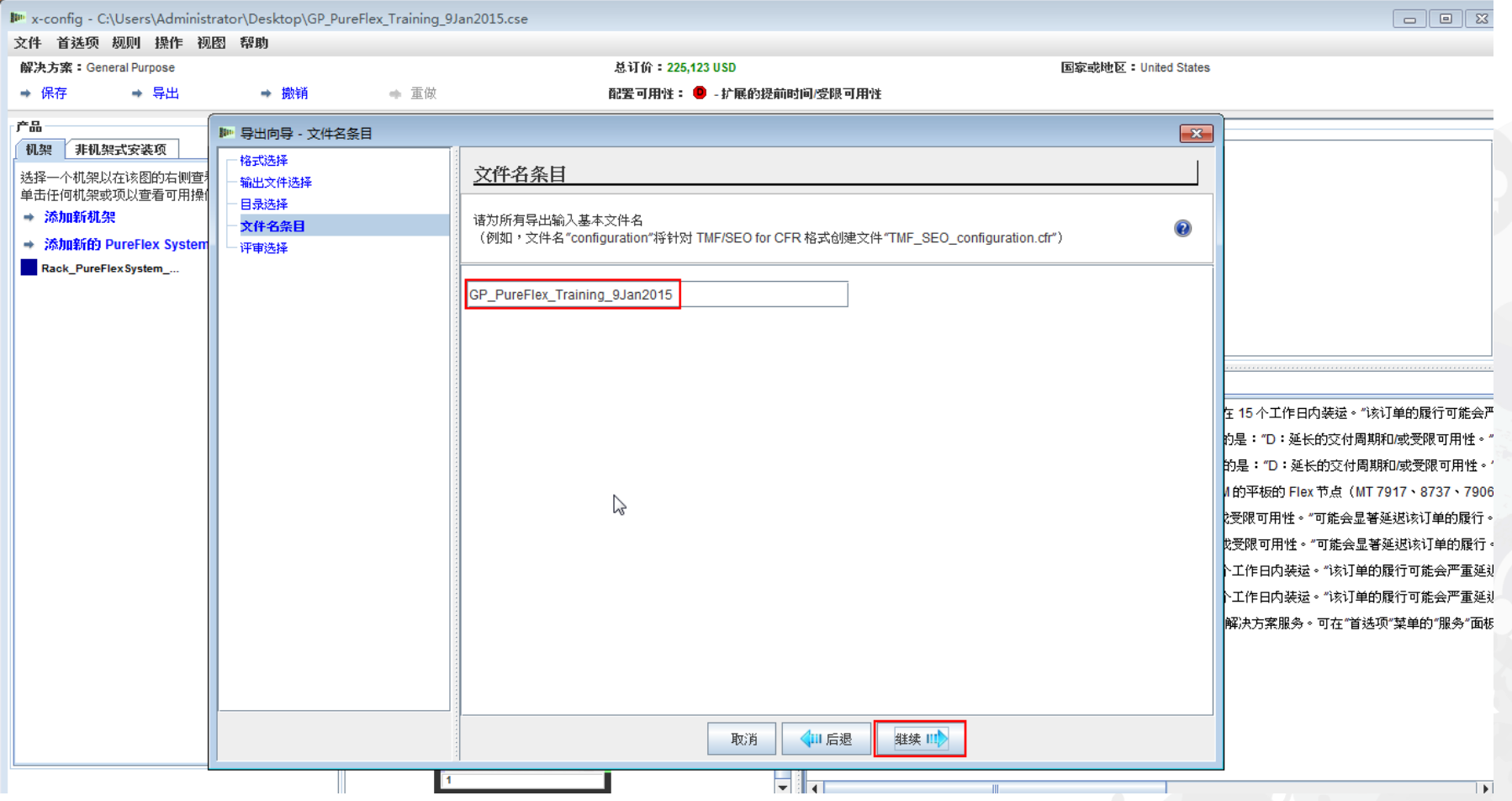

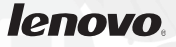

## 最后,如果您对"评审选择"弹出窗口中显示的选择感到满意,请单击 "完成" 。否则,请单击"后退"并执行任何所需的更改。

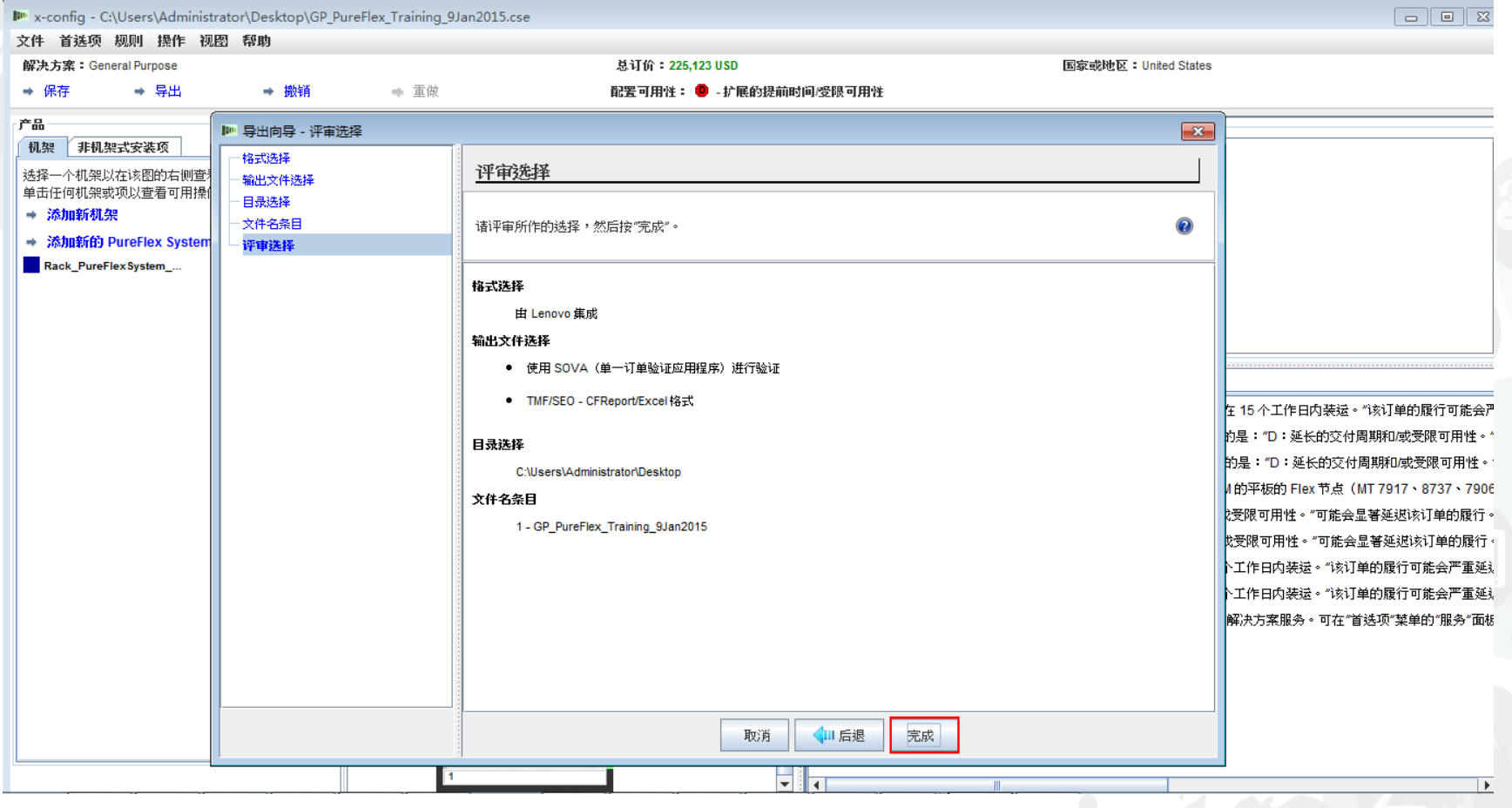

完成该配置时,将会显示"SOVA 验证结果"弹出窗口。在本示例中,该配置通过了 SOVA,这明确指示制造者可以在不出现任何问题的情况下构建解决方案。如果 SOVA 失败,那么应单击"SOVA 验证详细信息"链接以纠正相关问题。这里会提供一 个电子邮件地址,用于向 SOVA 团队发送缺陷。否则,请向 [erchelp@ca.ibm.com](mailto:erchelp@ca.ibm.com) 发送缺陷请求。单击"确定"。

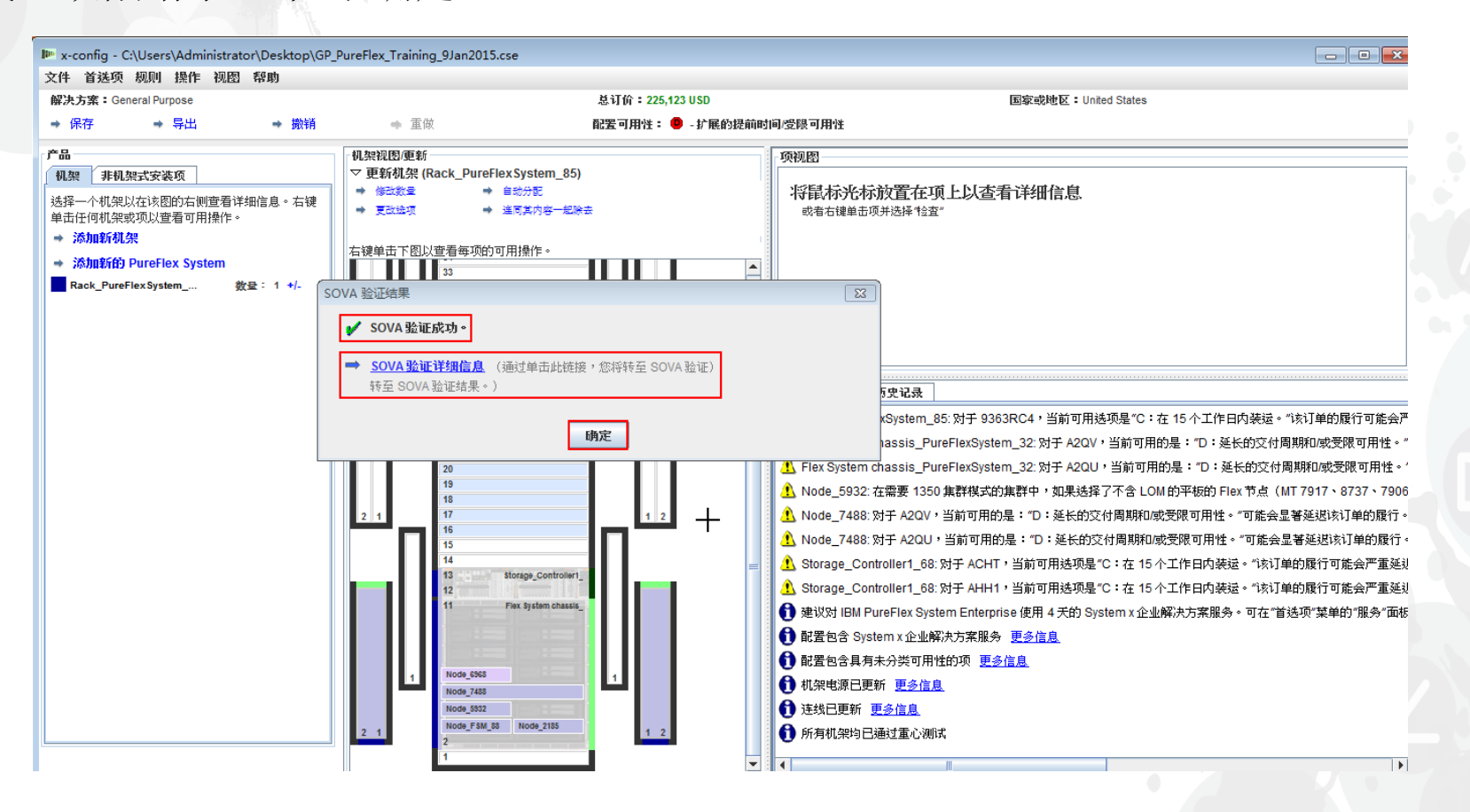

## 这样会出现一个弹出窗口,用于确认"已创建集群工作表";这是 XLS 文件。单击"确定" 。

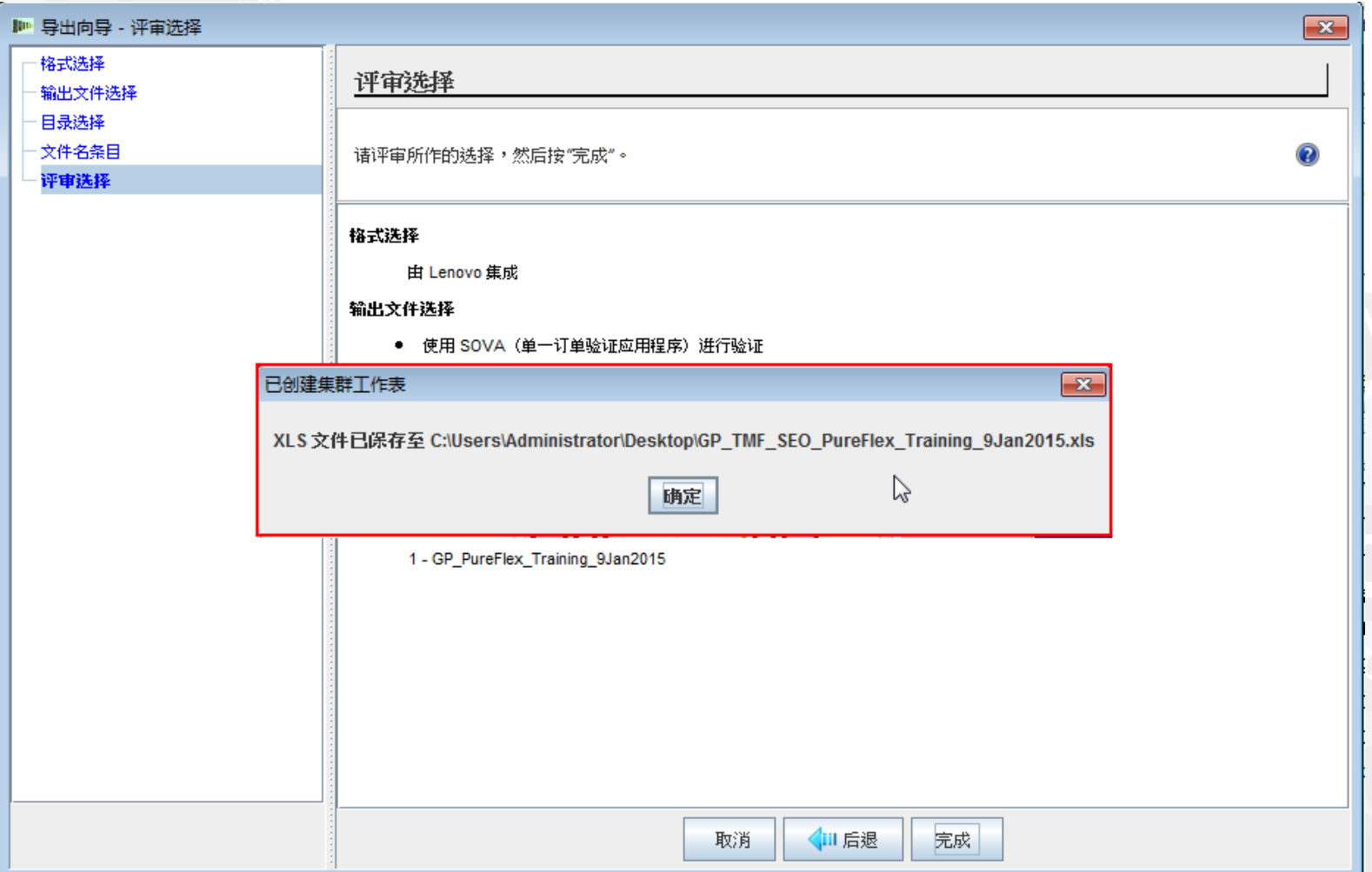

### 接下来,将会出现一个弹出窗口,用于确认已在所选目录中创建 CFReport。单击"确定" 。

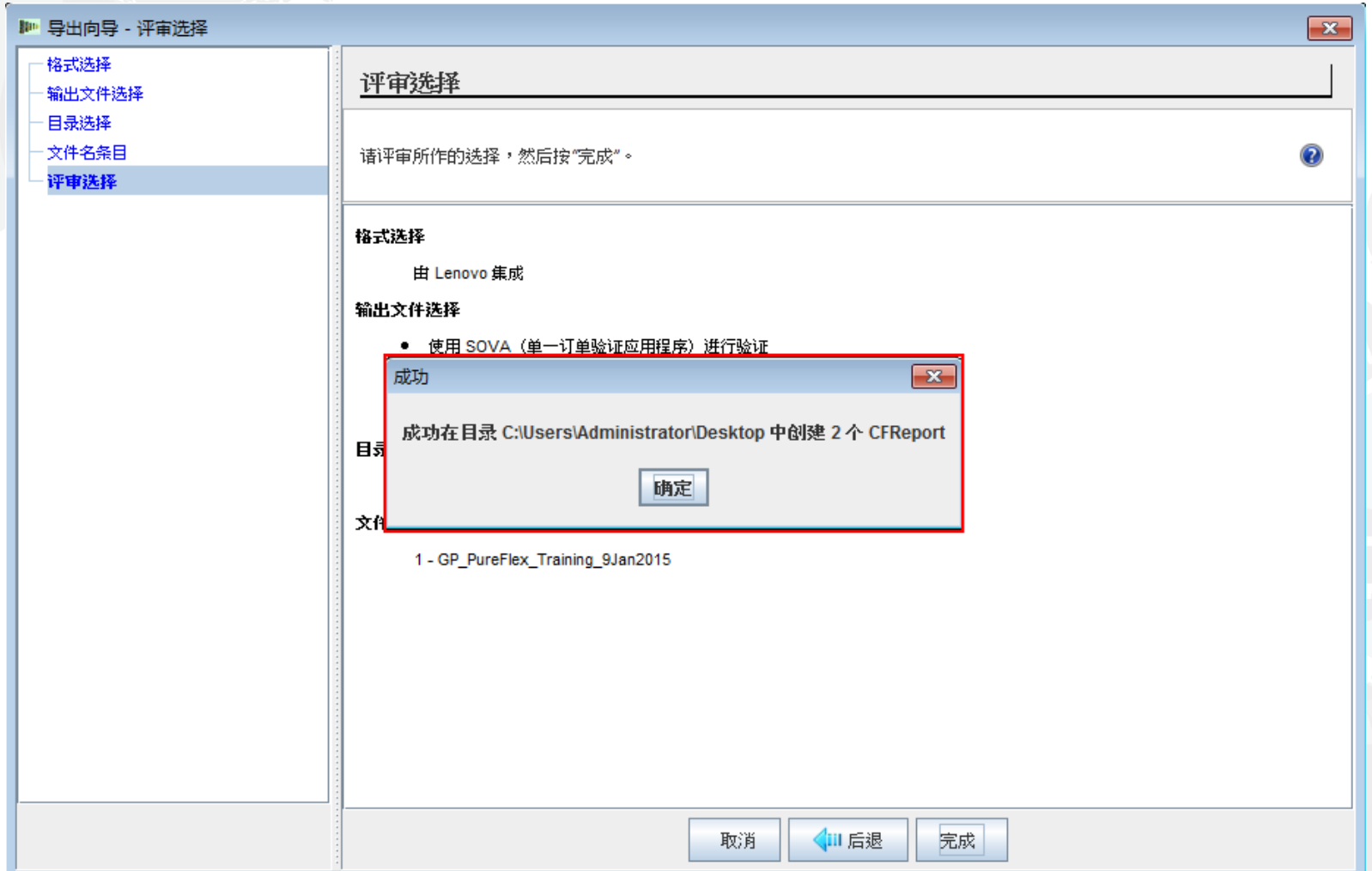

接下来,将会出现一个弹出窗口,用于表明在配置中已包含了"System x 企业解决方案服务" (其中包括天数)。可以在该配置过程中除去"System x 企业解决方案服务"。PureFlex 配置 和部署服务以整体方式提供,这有助于加快 PureFlex System 的部署和快速培养技能群。强 烈推荐这些服务,可从 Lenovo 或符合条件的业务合作伙伴处获取这些服务。 建议最少使用四个服务单元,也可根据您的需求添加其他单元。

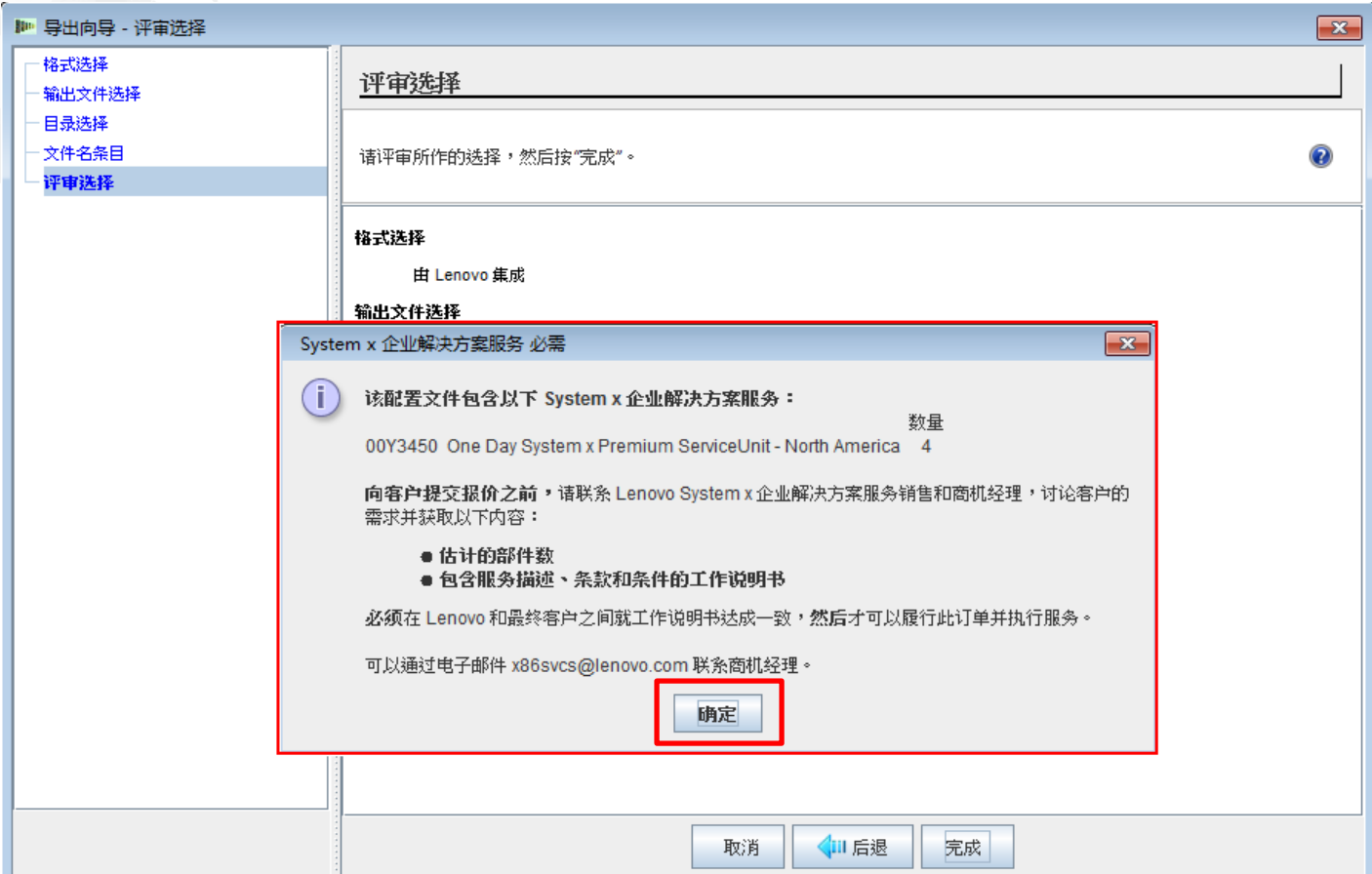

### 接下来,将会出现一个弹出窗口,其针对已保存文件显示"成功"。与许多弹出窗口 一样,可以通过选中复选框来指示"不要再显示此对话框"。单击"确定"。

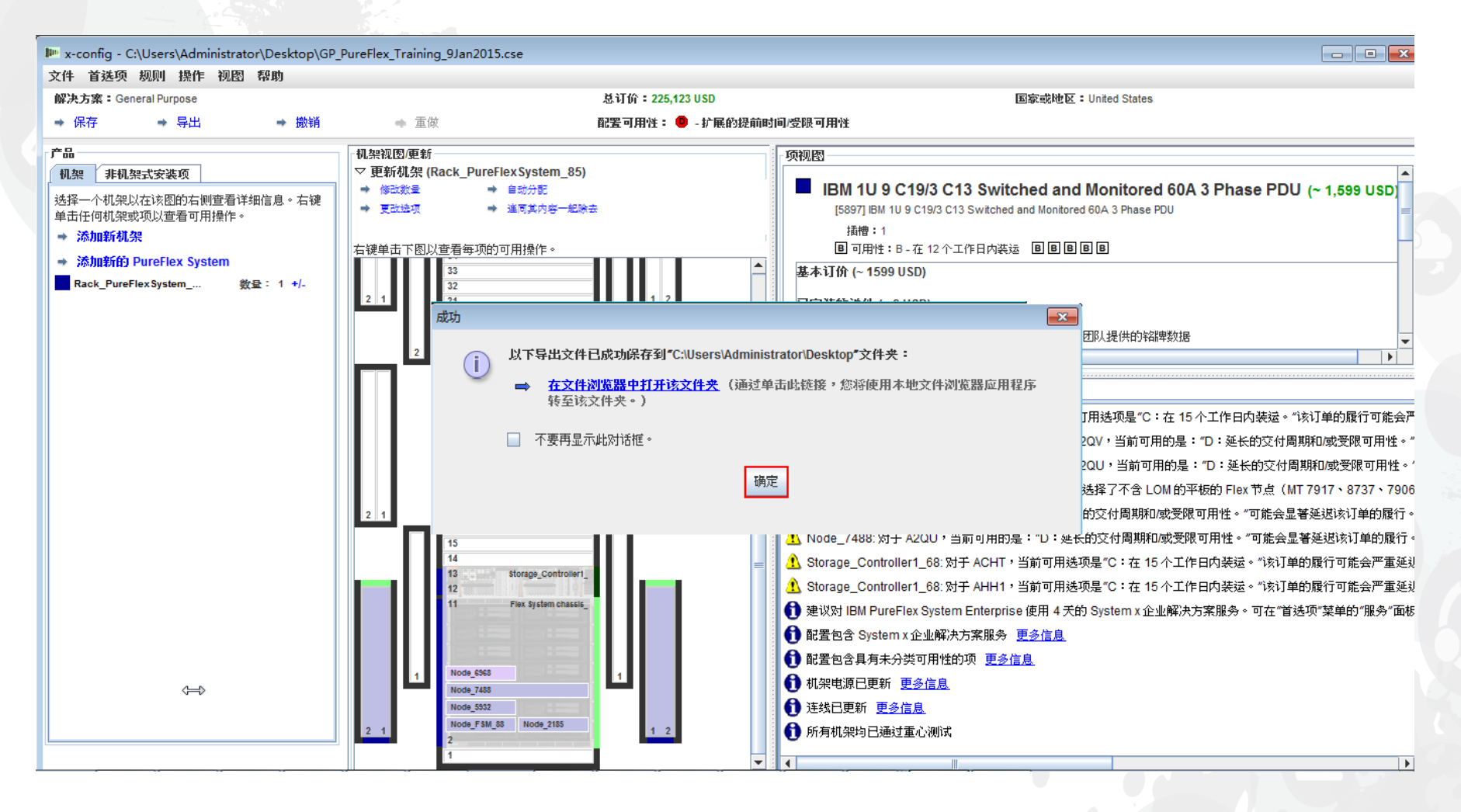

## 现在已完成该配置。该配置已保存并导出,且通过了 SOVA。没有 红色 X 消息需要纠正。您现在可以退出 x-config。

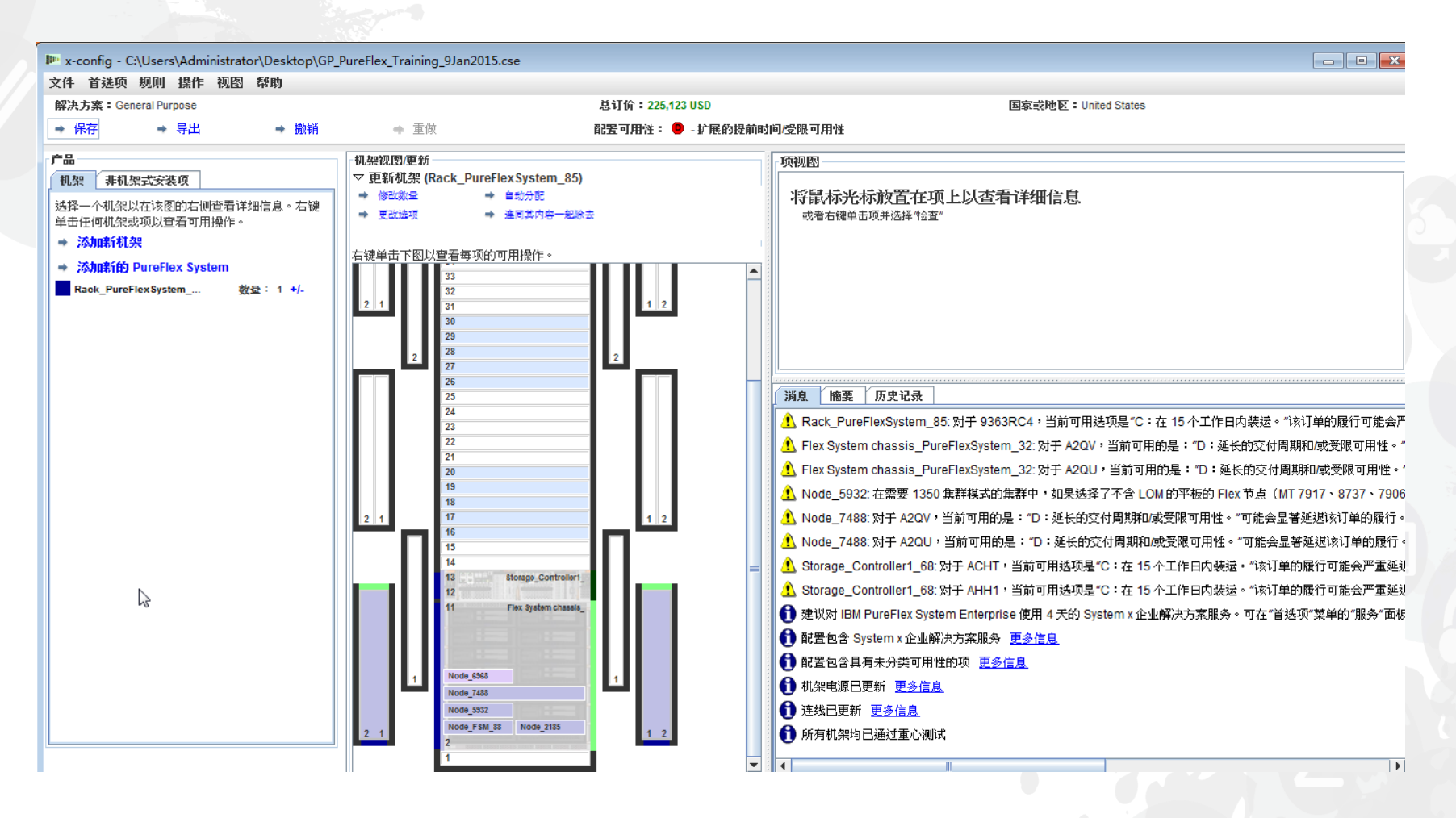

已导出的 XLS 电子表格的"引用"选项卡中列出了该配置所含功能部件的部件号 (PN)、描述和 价格。在欧洲和亚太地区,该 XLS 文件用于订购和制造目的。请观看下面的幻灯片。

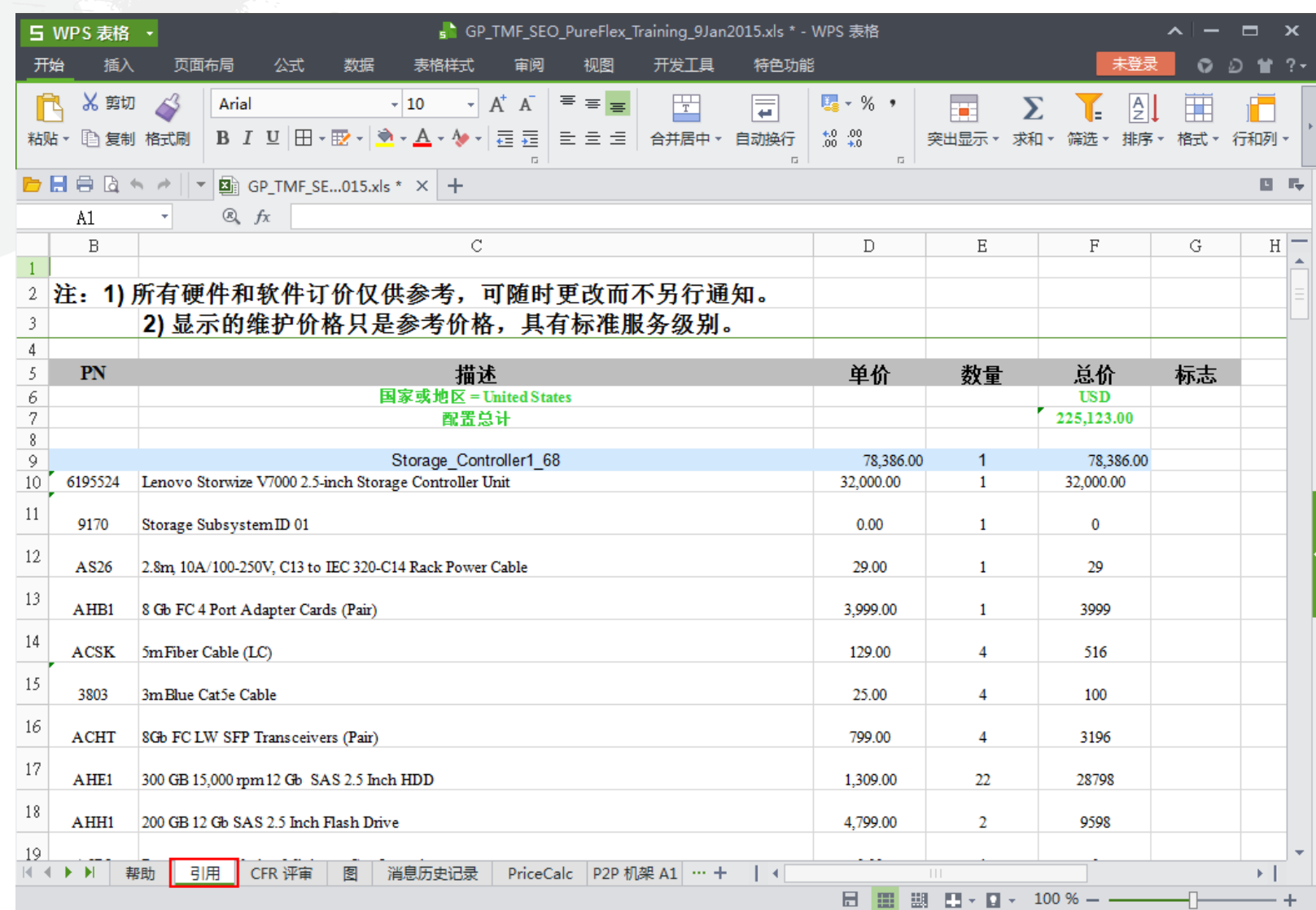

已导出的 XLS 电子表格的 "CFR 评审"选项卡可用于验证 解决方案所需的所有部件是否 都包含在该配置中。此外,还 包含了制造功能部件。

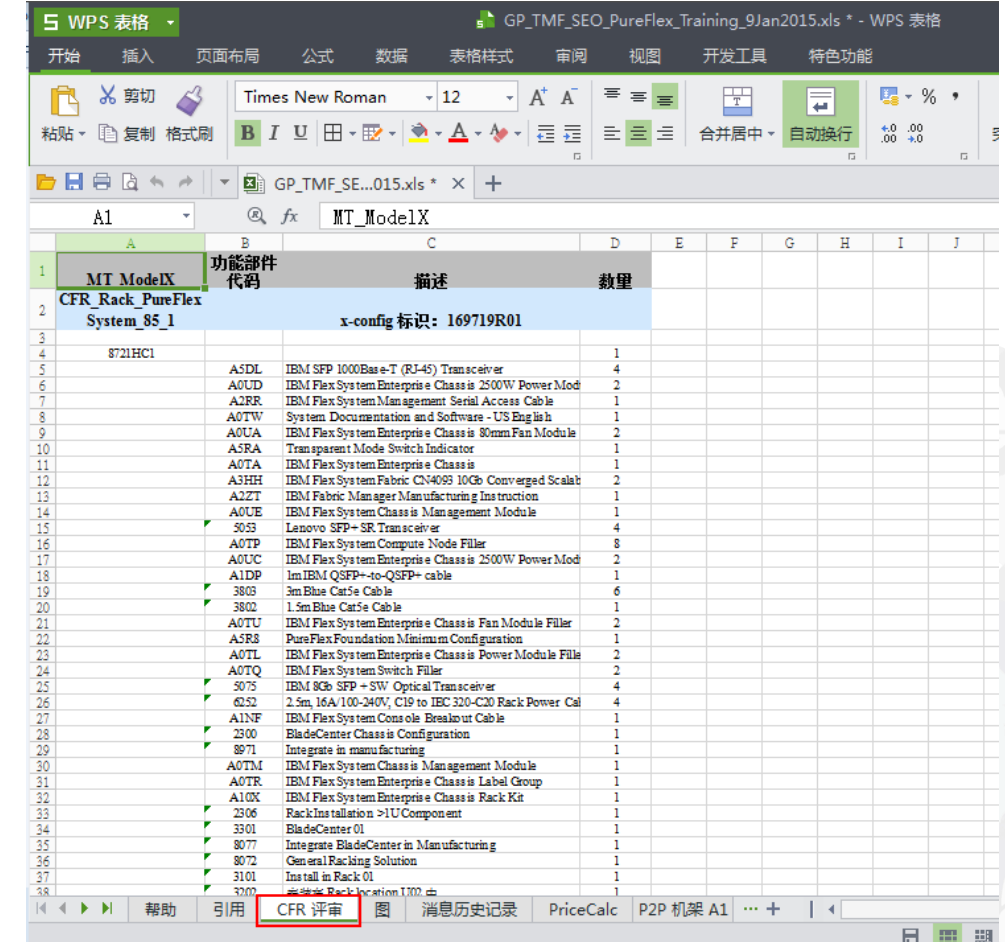

## 下面的视图显示的是英国的某个配置的 XLS 电子表格的"SAP Order Entry Robot"选项卡。该选项卡用于欧洲和亚太地区的订单输入。

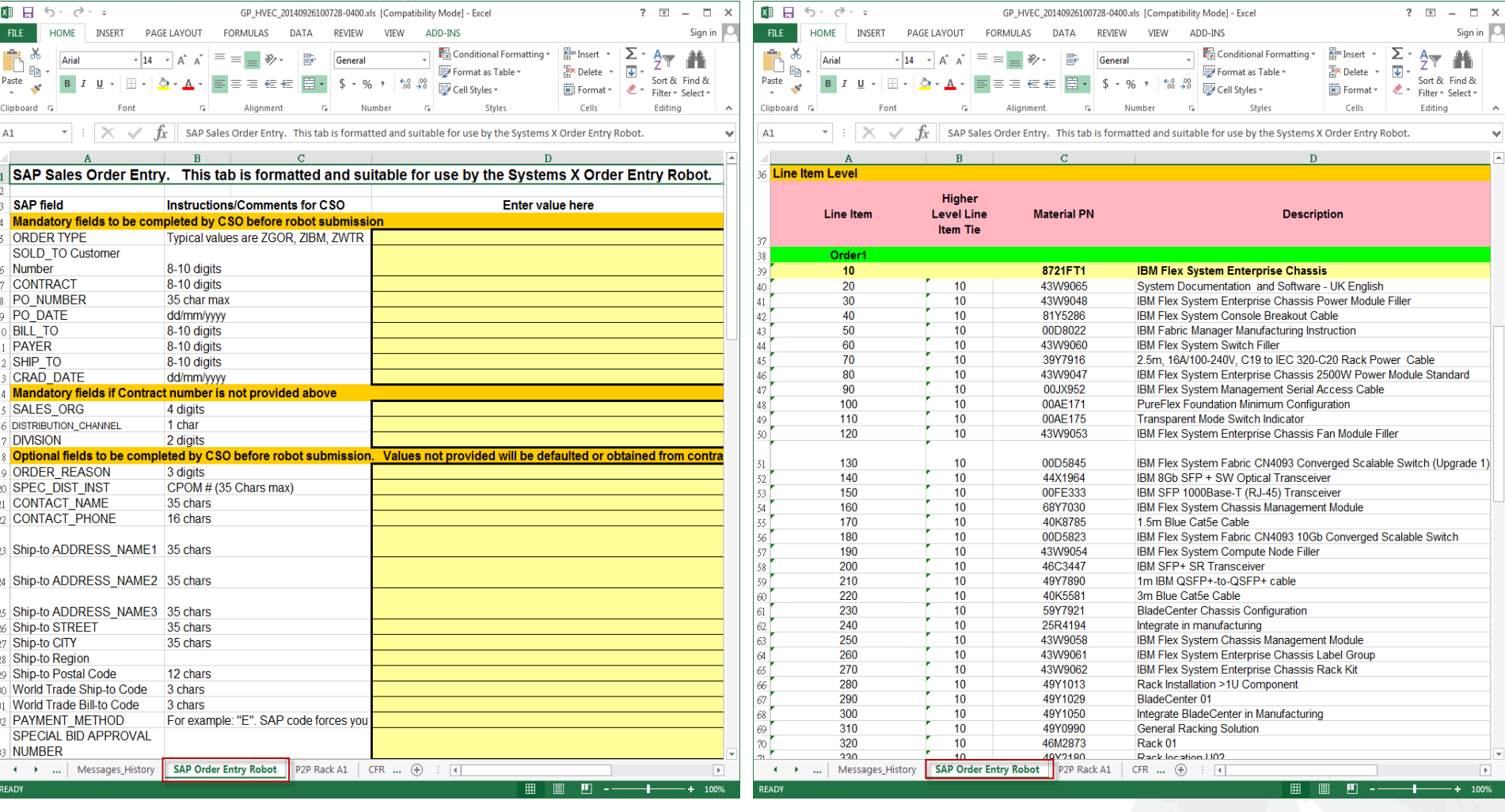

*lenovo* 

下面的视图显示的是英国的 CSV 电子表格。ePricer CSV 文件用于 欧洲和亚太地区的定价。在导出欧洲和亚太地区的配置时,会在所 选的目录中创建一个"SAPePricer"文件夹。该 CSV 文件位于此文 件夹中。

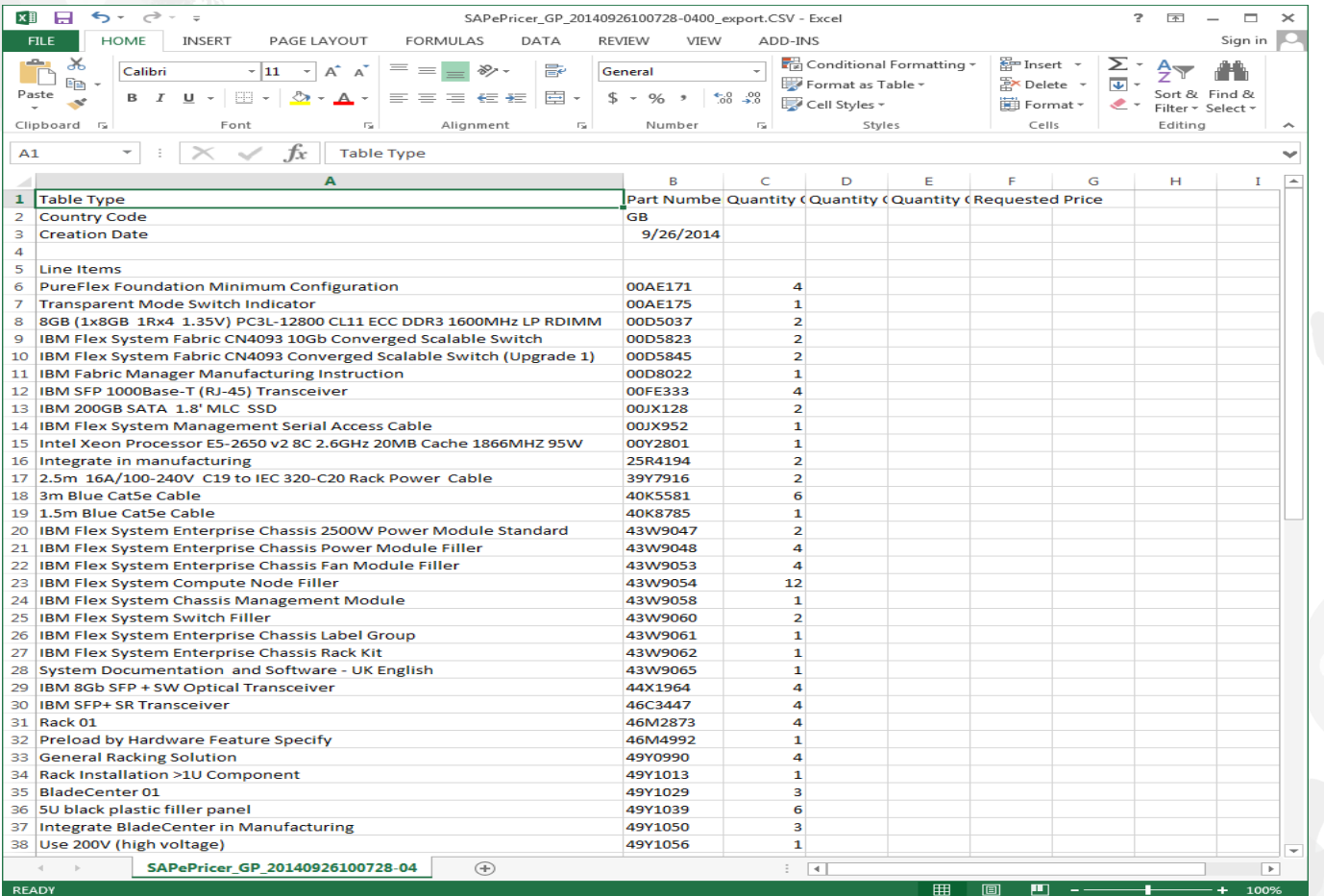

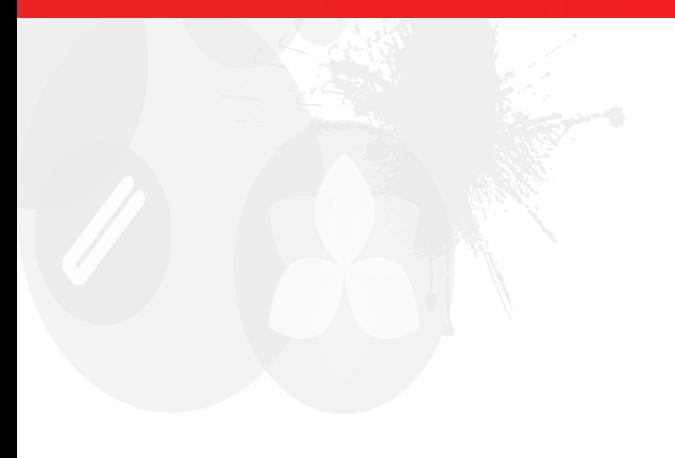

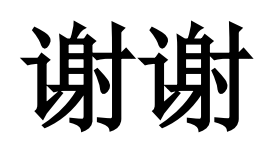

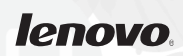